## **Introducción a Smart Devices**

Hasta el momento hemos construido todos los requerimientos solicitados por la agencia de viajes en lo relativo a la aplicación web a ser utilizada por los usuarios de la propia agencia.

Ahora la agencia desea ofrecer también una pequeña aplicación para dispositivos inteligentes para ser utilizada por los usuarios finales.

El objetivo es que cualquier persona pueda consultar desde su Smart Device todas las ciudades que la agencia ofrece visitar, las principales atracciones turísticas, etc.

Vayamos entonces a GeneXus, y repasemos nuestro diseño de transacciones. Contamos con la transacción Category, con clave primaria CategoryId:

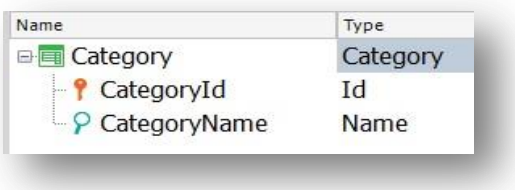

Contamos también con la transacción Attraction que tiene al atributo CategoryId como llave foránea:

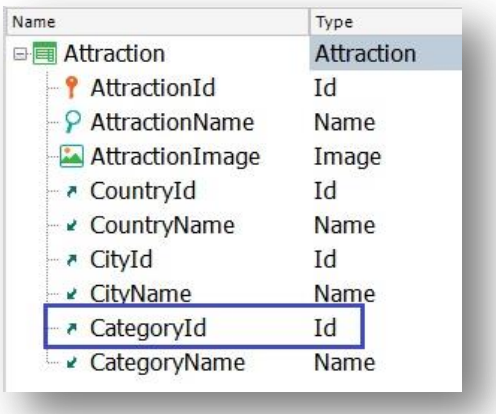

Bien. Recordemos también que en videos anteriores hemos aprendido sobre el pattern Work With "for web" y lo hemos aplicado a algunas transacciones.

Vayamos entonces a la transacción Category, seleccionemos la sección: Patterns.

Y observemos que además de la aplicación del pattern Work With para web, GeneXus también ofrece la aplicación del mismo patrón pero para Smart Devices.

Page  $\overline{\phantom{0}}$ 

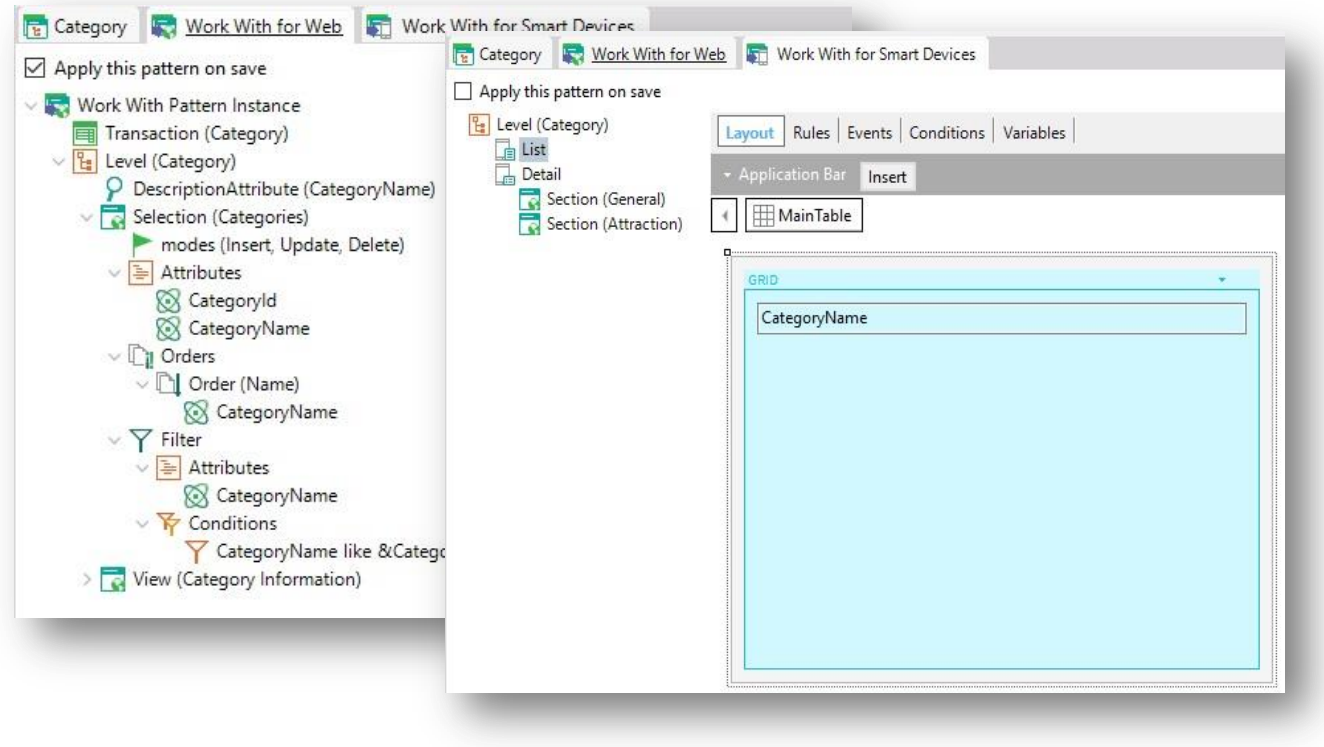

Seleccionemos Work With for Smart Devices…

Y pasemos a observar los nodos del árbol de la izquierda y lo que vemos a la derecha.

Bajo el nodo correspondiente al nivel Category, aparece el nodo List. Si hacemos clic sobre él vemos que corresponde a una grilla que contiene el atributo CategoryName.

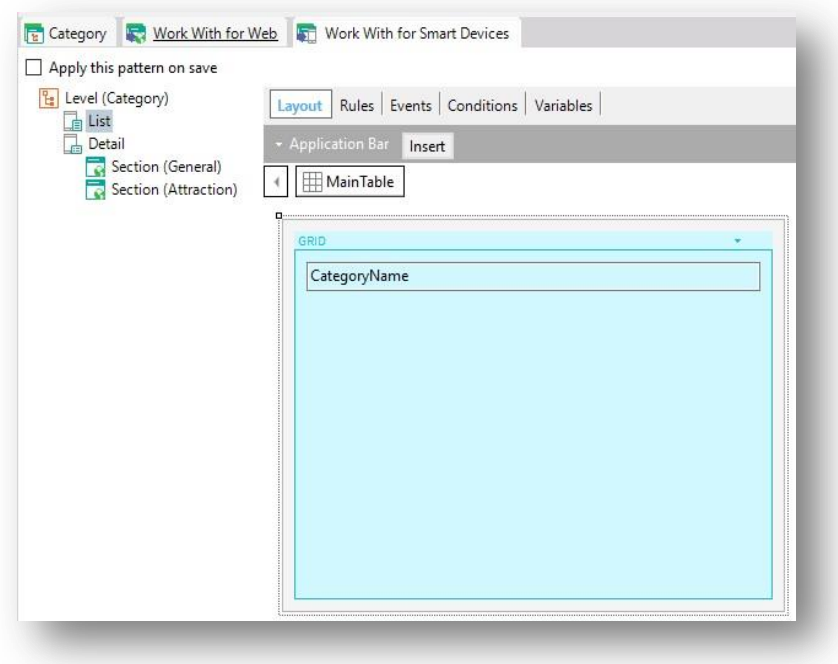

El nodo denominado "List" en este patrón corresponde a la grilla que listará los datos de cada registro de category en el panel que se generará. Por lo tanto la grilla en el panel que se va a generar mostrará la lista de nombres de las categorías registradas.

Vimos que en este caso entonces ya se muestra el Layout para el nodo List, en lugar de ver la lista de atributos a ser incluidos en la grilla, debajo del nodo, como era el caso del pattern Work With for Web.

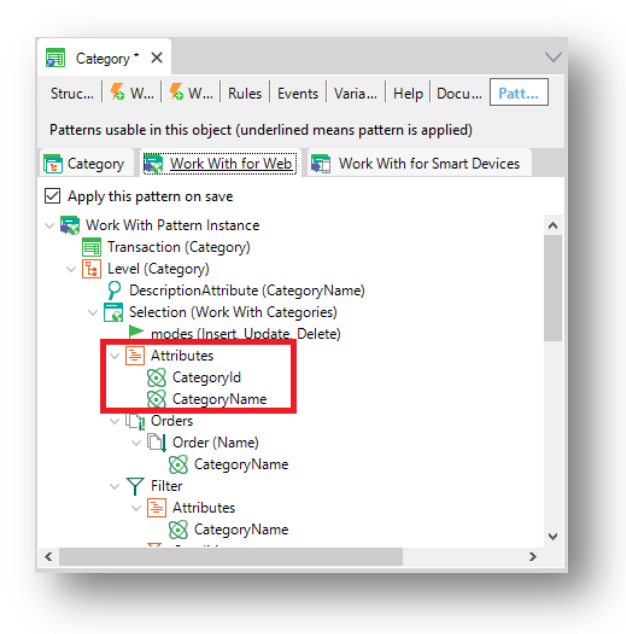

Pasemos ahora a observar el nodo Detail. Podemos asociar el término Detail a lo que en el patrón Work With for web conocíamos por "View". O sea, a ver los detalles de un registro en particular de la lista. El nodo Detail se compone de dos secciones: General y Attraction.

Al igual que la funcionalidad implementada por el patrón Work With for Web, la sección General mostrará los datos asociados a la categoría de atracción turística seleccionada (o sea, aquella de la que se quiere ver el detalle).

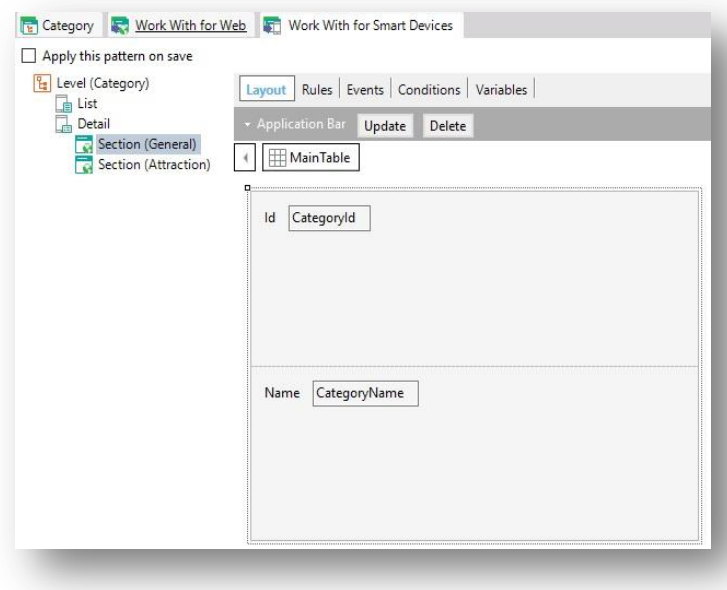

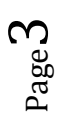

Si vamos al sector de las Rules, vemos que filtra en la regla parm por CategoryId:

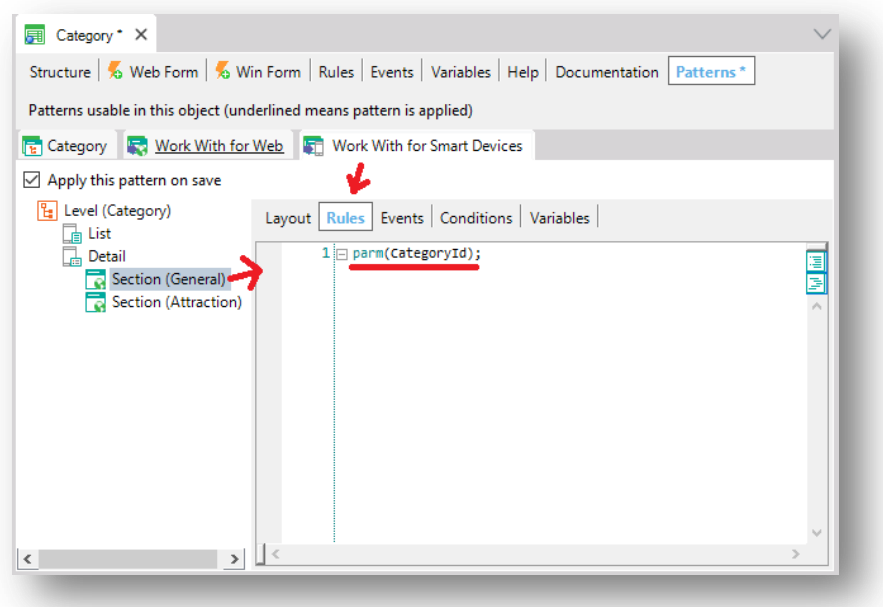

… y la sección Attraction mostrará todas sus atracciones… Vemos que hay un grid que muestra los atributos AttractionPhoto y AttractionName:

Si vamos al sector de las Rules vemos que filtra por CategoryId:

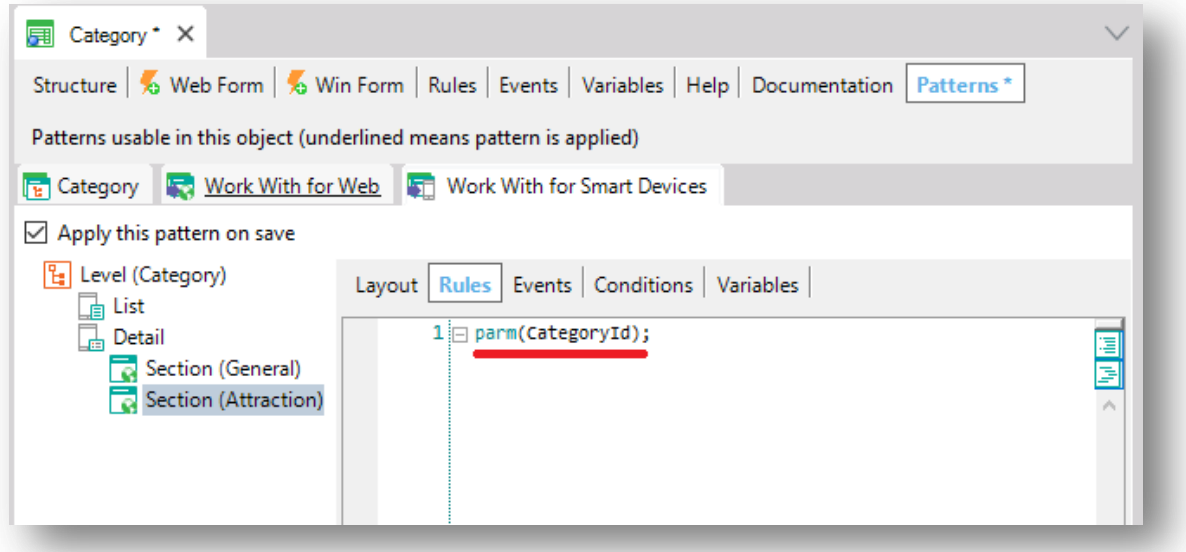

Por lo que se listarán únicamente las atracciones de esa categoría.

GeneXus agrega una sección de estas para cada entidad que esté relacionada con la categoría por una relación como esta: que a 1 categoría le correspondan N elementos de la otra entidad.

Page 4

Como cada categoría tiene N Atracciones, es que GeneXus agregó la sección Attraction con el grid. Aquí GeneXus ha elegido mostrar de cada atracción su foto y nombre, pero esto puede personalizarse, claro.

Vamos a aplicar este patrón para ver en ejecución lo que genera y ofrece. Solamente debemos cliquear la casilla Apply this pattern on save (tal como hicimos para aplicar el pattern Work With for Web):

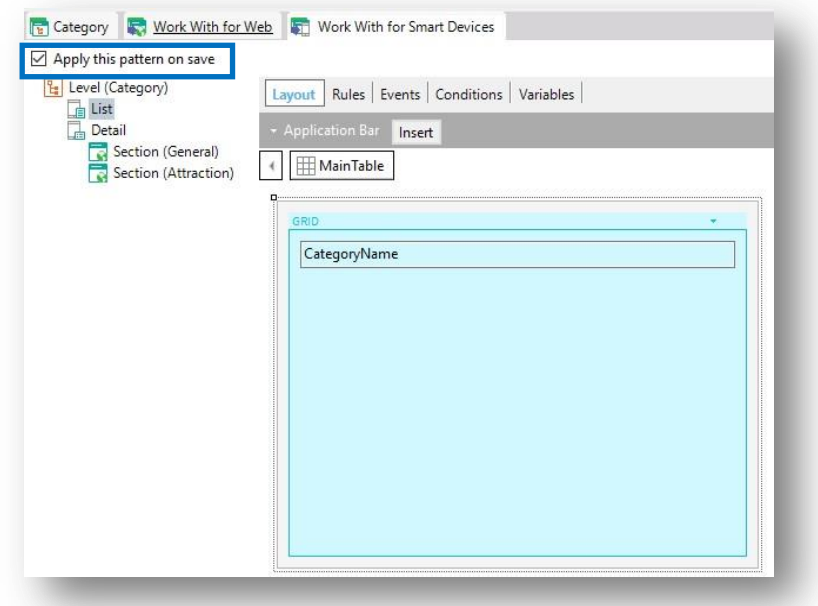

Grabamos.. Y observemos que bajo la transacción Category vemos ahora también el objeto WorkWithDevicesCategory:

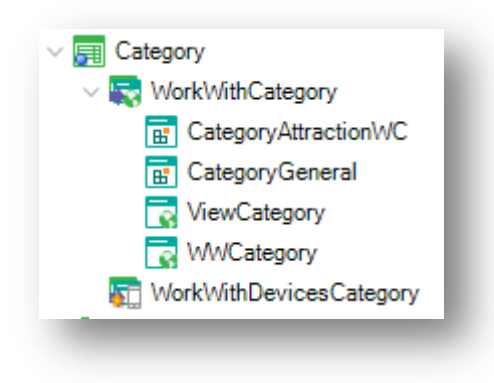

A diferencia de cuando aplicamos el patrón para web, aquí no vemos un conjunto de objetos generados sino solamente uno. ¡Es que dentro de este objeto se implementan los objetos necesarios! ¡Por eso es que vemos presentes todas estas secciones para cada nodo!

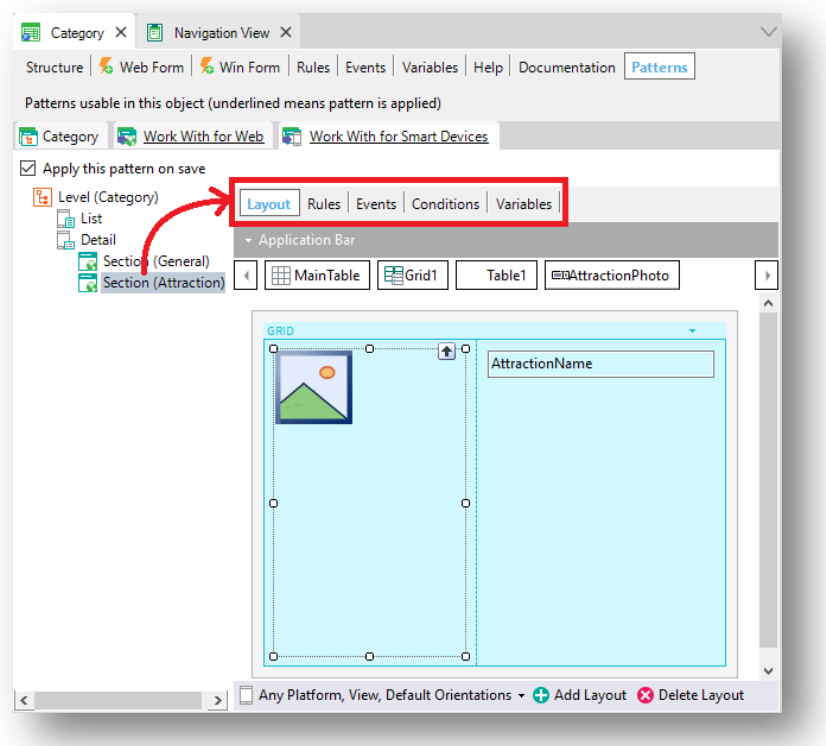

Podríamos hacer lo mismo con la transacción Attraction. Vamos a aplciarle entonces también el pattern.

Vemos que el List muestra en un grid la foto de la atracción y su nombre, como lo mostraba la sección Attraction de Category. Pero aquí no se filtra por nada (la sección de Rules vemos que está vacía), por lo que se mostrarán todas las atracciones turísticas de la base de datos.

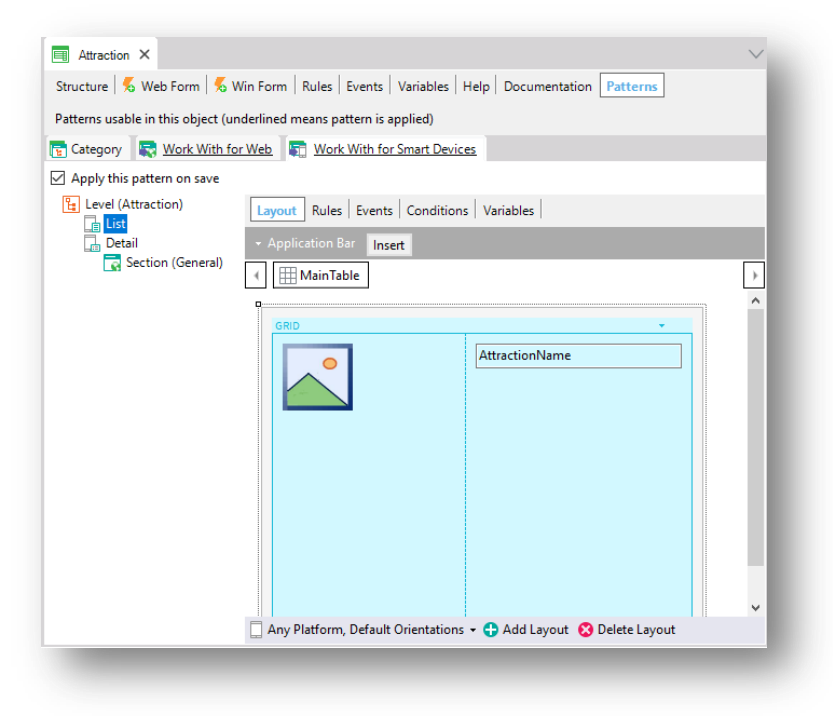

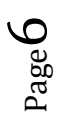

Y en este caso el nodo Detail tiene solamente la sección general. ¿Por qué? Porque no hay en la KB, al menos por el momento, entidades relacionadas con cada atracción por una relación de subordinación, es decir, que una atracción tenga n elementos relacionados de la otra entidad, como para mostrar esos elementos en una pantalla.

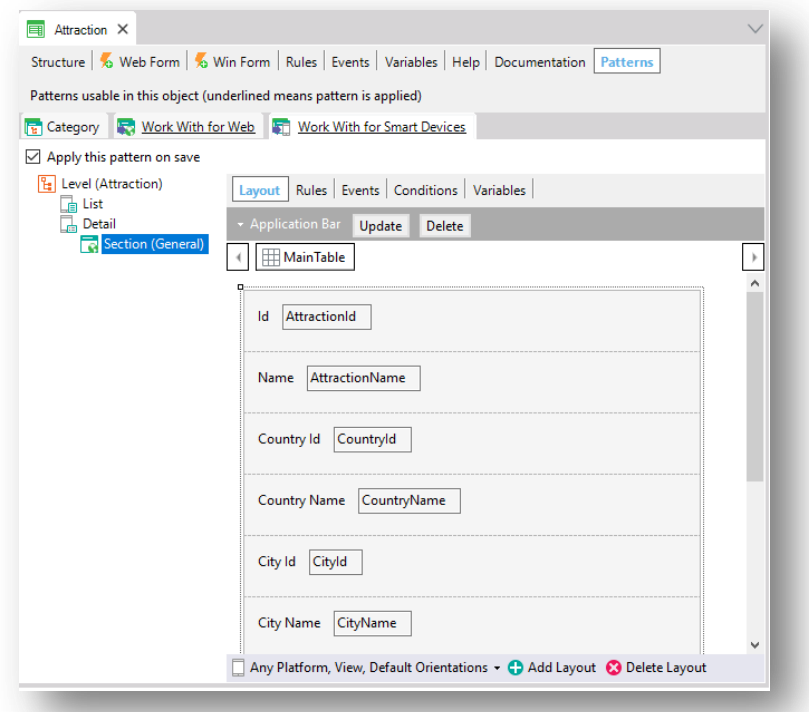

Observemos lo que muestra en el Layout esta sección General:

Son los atributos de la estructura de la transacción Attraction. De hecho, si vamos al sector de las rules…

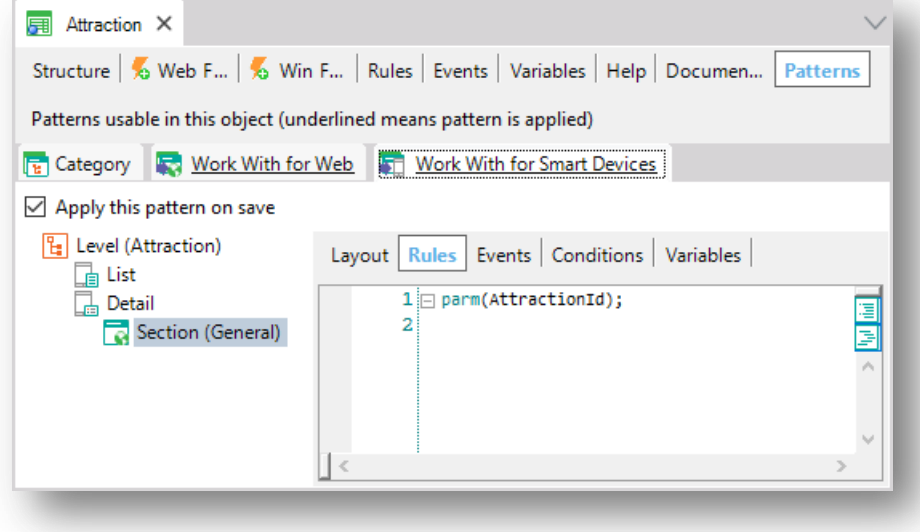

vemos que tiene una regla parm en la que se filtra por AttractionId, y así se estarán mostrando los datos de esa atracción, únicamente; la recibida por parámetro. Esto lo crea GeneXus sin que tengamos que hacer nada.

Tras grabar se crea el objeto WorkWithDevicesAttraction, con las pantallas de List y Detail.

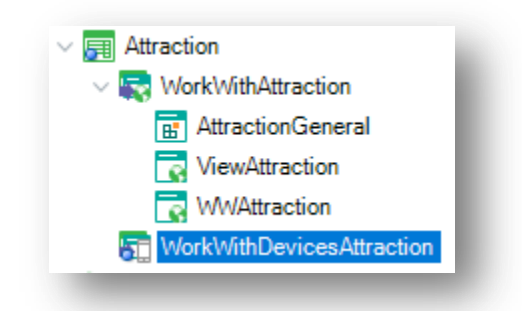

Vamos a crear ahora un menú que permita al usuario invocar al List de atracciones y al List de categorías. Para eso vamos a crear un objeto GeneXus de tipo Menu for Smart Devices.

Seleccionamos New object, y dentro de la categoría Smart Devices seleccionamos: Menu for Smart Devices. Le daremos el nombre TravelAgency, pues será el objeto principal de la aplicación en el dispositivo, o sea, su punto de entrada:

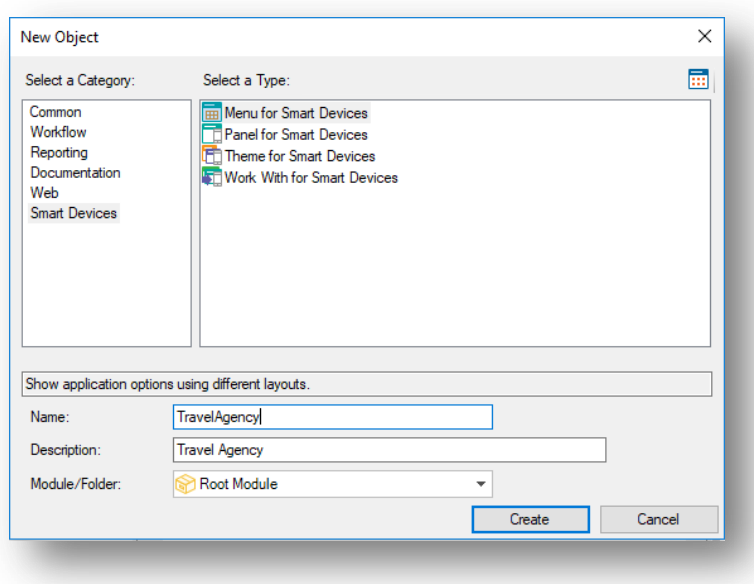

Aquí se agregan las opciones que incluirá el menú:

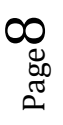

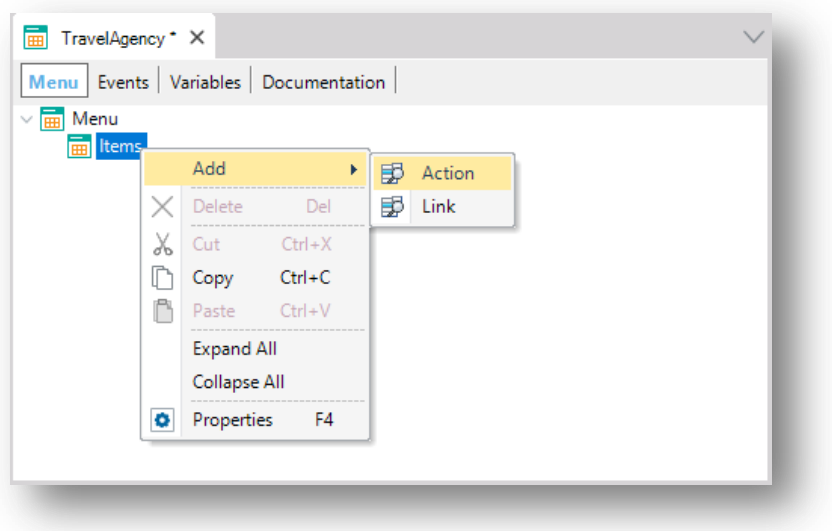

Presionamos clic derecho sobre el nodo Items y seleccionamos Add / Action, puesto que lo que queremos es agregar una acción que sea invocar al List de categorías de atracciones turísticas.

En este cuadro elegimos el objeto al que queremos invocar: nos conviene filtrar por tipo de objeto:

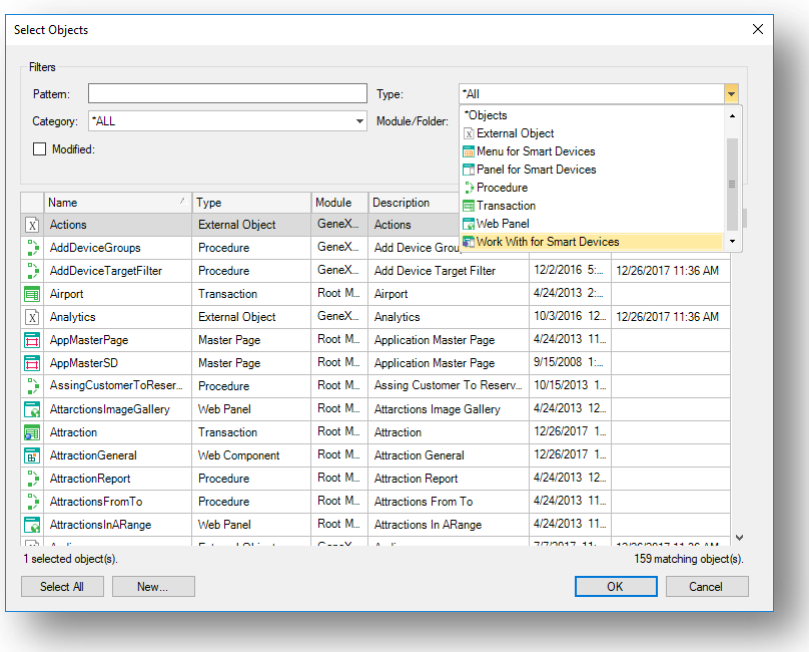

Seleccionamos Work With for Smart Devices…y elegimos WorkWithDevicesCategory

Page  $\sigma$ 

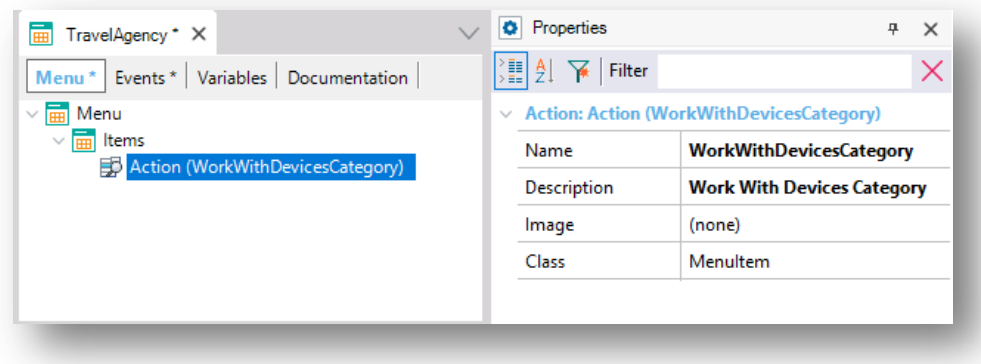

Vemos que por defecto a esta acción le colocó como nombre WorkWithDevicesCategory. Y si observamos los Eventos, vemos que ahí colocó la invocación al List que nos interesa:

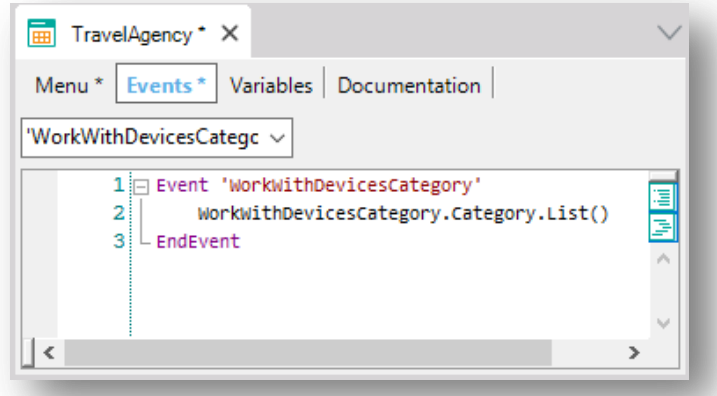

Cambiemos ahora la descripción del ítem de esta acción por "List of Categories":

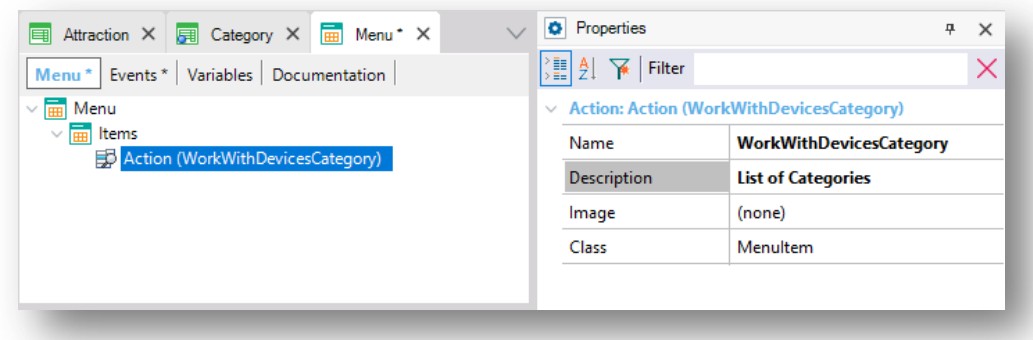

De esta forma este será el texto que se muestre en ejecución para la opción del menú, y aquí elegimos una imagen para esta opción:

Page 10

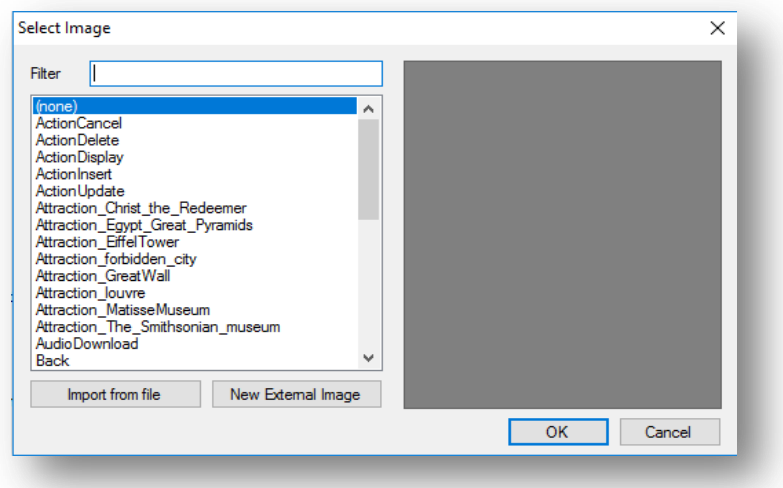

Si ya tuviéramos la imagen en nuestra base de conocimiento la elegimos, de lo contrario la importamos desde un archivo:

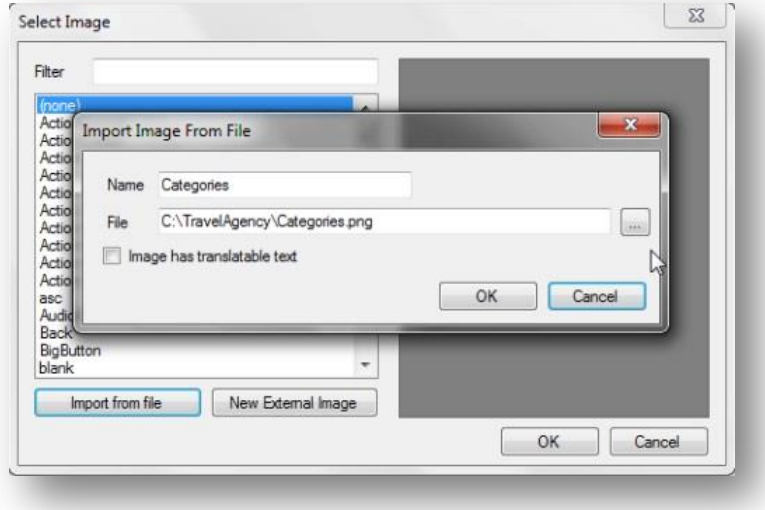

Ahora agregamos otra acción, pero esta vez para la lista de atracciones.

Cambiamos su descripción ponemos "List of attractions", y también la imagen:

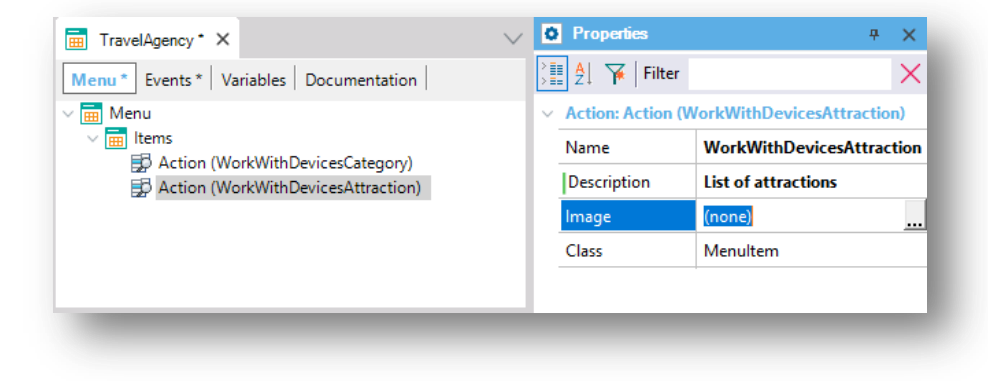

 $Page11$ 

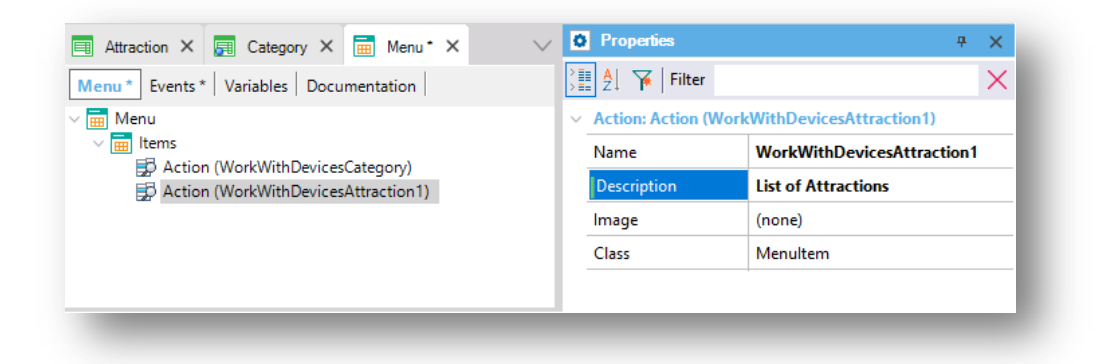

Para poder ver en ejecución lo que acabamos de implementar vamos a definir este menú como objeto Startup. De esta forma, al presionar F5 se construirá la aplicación a partir de este objeto, compilándola, y al finalizar será ejecutado. Por defecto la aplicación se ejecutará para Android.

Nos posicionamos entonces sobre el menú TravelAgency, hacemos clic derecho, y seleccionamos Set as Startup Object…

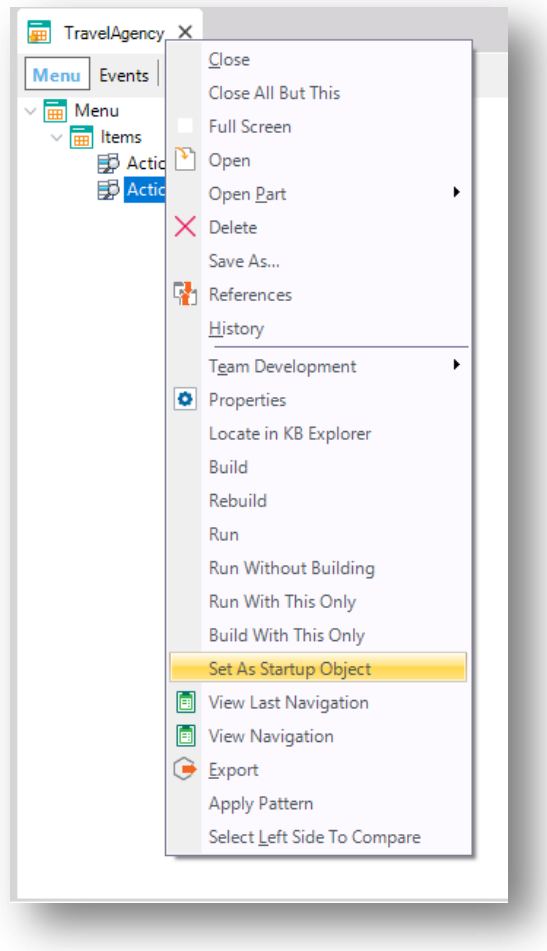

Como este menú será el objeto principal de la aplicación tiene propiedades específicas para configurar, como ser el título de la aplicación. La llamaremos "Travel Agency".

Ahora presionemos F5…

Como no tenemos ningún dispositivo Android conectado a la computadora en la que estamos ejecutando GeneXus, se abrirá automáticamente un emulador de Android para poder probar allí…

Podemos seleccionar, entonces, cualquiera de las opciones. Por ejemplo, si queremos ver la lista de atracciones turísticas:

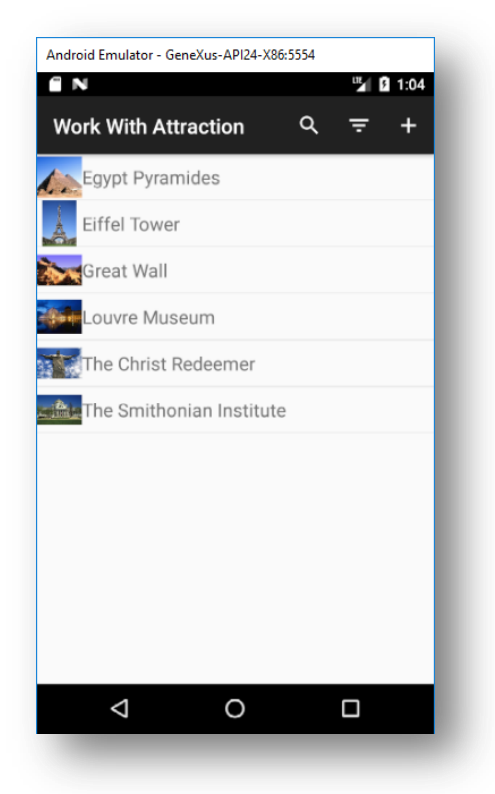

Vemos todas las atracciones registradas en la base de datos.

Y al hacer tap sobre una de ellas, podemos ver el detalle de su información general:

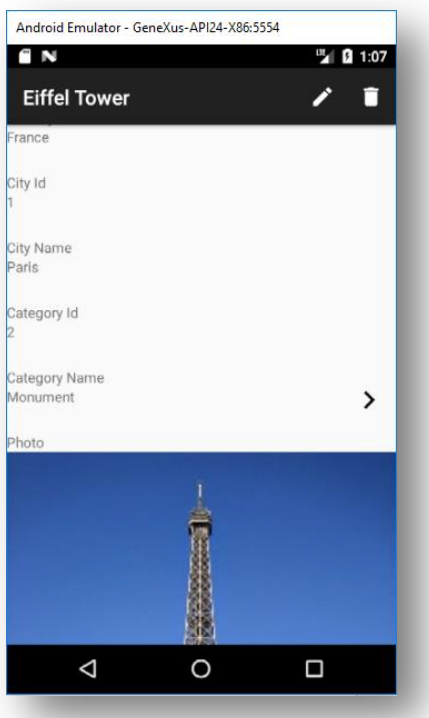

Y hasta podemos editar esa información, para cambiarla:

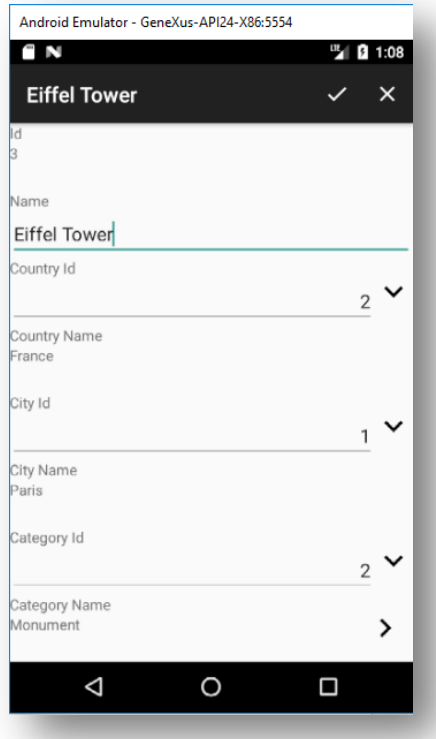

Por ejemplo, cambiémosle la categoría por Famous Landmarks. Vemos que, dado que es una clave foránea, nos ofrece elegir la categoría de una lista:

Page14

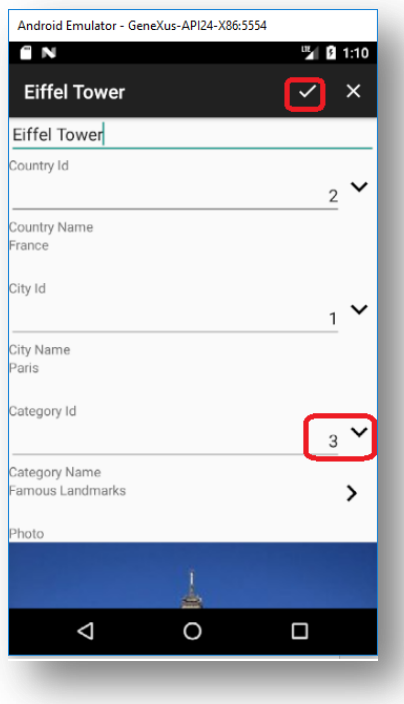

## Y grabamos.

Y vemos que en modo de visualización esta ventana nos ofrece esta opción para poder ver la información de la categoría (justamente por tratarse de una clave foránea de la atracción):

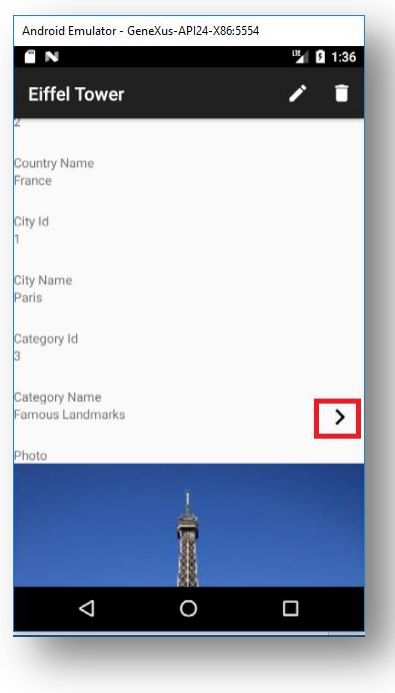

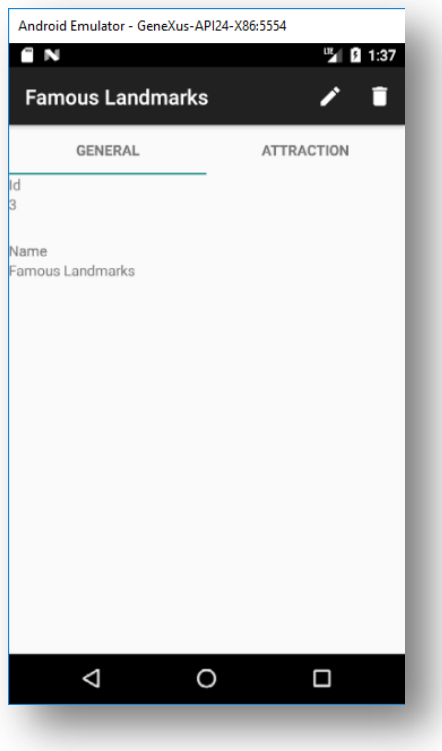

Aquí, además de la información general, podemos ver también las atracciones que tienen a esta como su categoría:

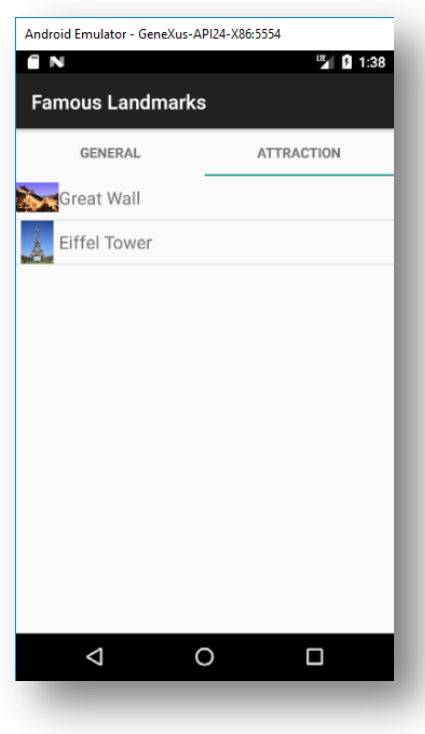

Volviendo al menú, podemos elegir la lista de categorías, donde las vemos listadas por nombre:

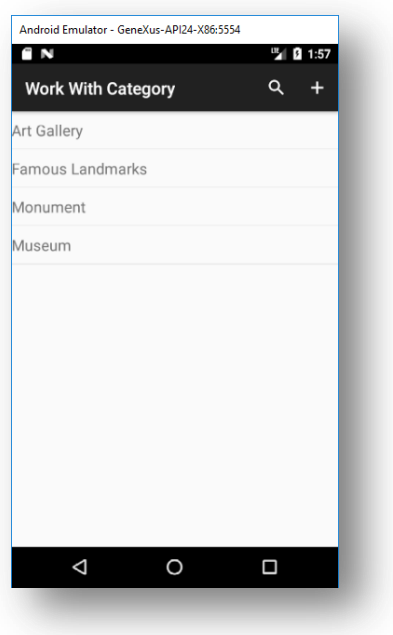

Y si elegimos por ejemplo Famous Landmarks… vemos su información general tal como la habíamos visto recién cuando elegimos ver la categoría del Arco de Triunfo:

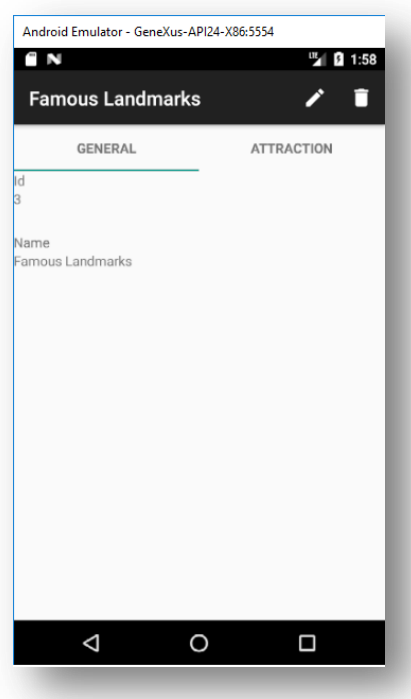

También vemos sus atracciones:

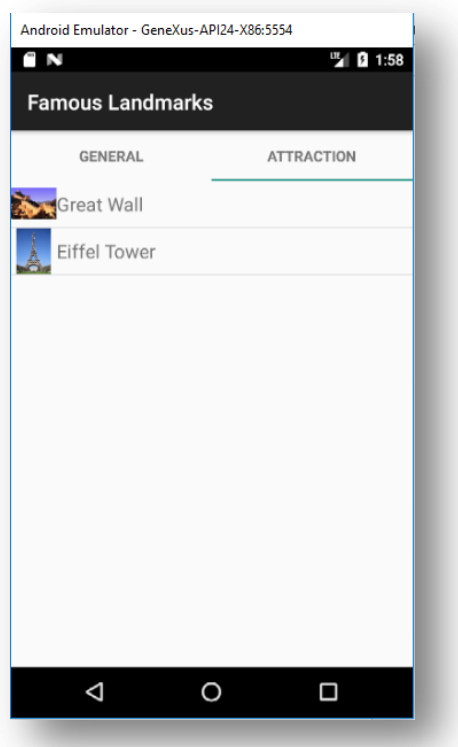

Luego, si volvemos a la lista de atracciones turísticas, vemos que podemos filtrar la información que vemos, haciendo búsquedas por ejemplo por el nombre:

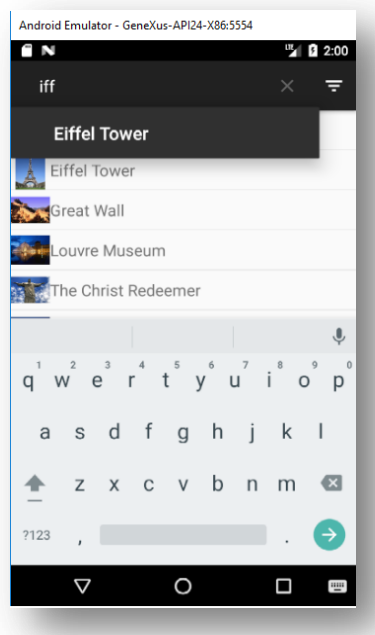

O también podemos aplicar búsquedas avanzadas… filtrando por ejemplo por categoría… elijamos Famous Landmarks:

$$
_{\rm Page}18
$$

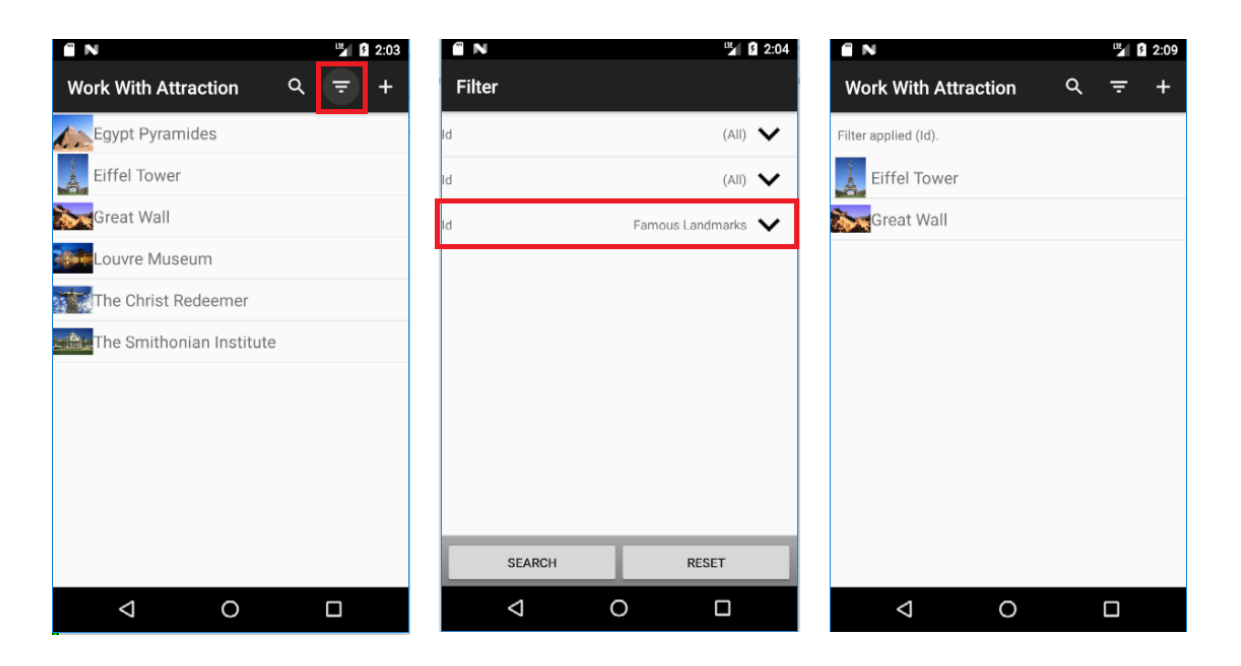

Y, por supuesto, podemos agregar una nueva atracción turística desde el List de atracciones.

Volvamos al menú principal, elegimos las categorías, y supongamos que ahora queremos cambiarle el color al nombre de las categorías en el List:

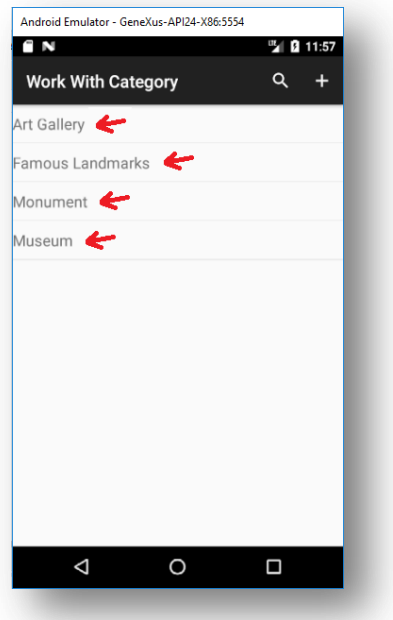

Por ejemplo, supongamos que queremos que su color sea rojo.

Volvamos a GeneXus. Observemos las propiedades del campo correspondiente al atributo CategoryName de este List. Vemos que tiene asociada la clase AttributeTitle:

Page 19

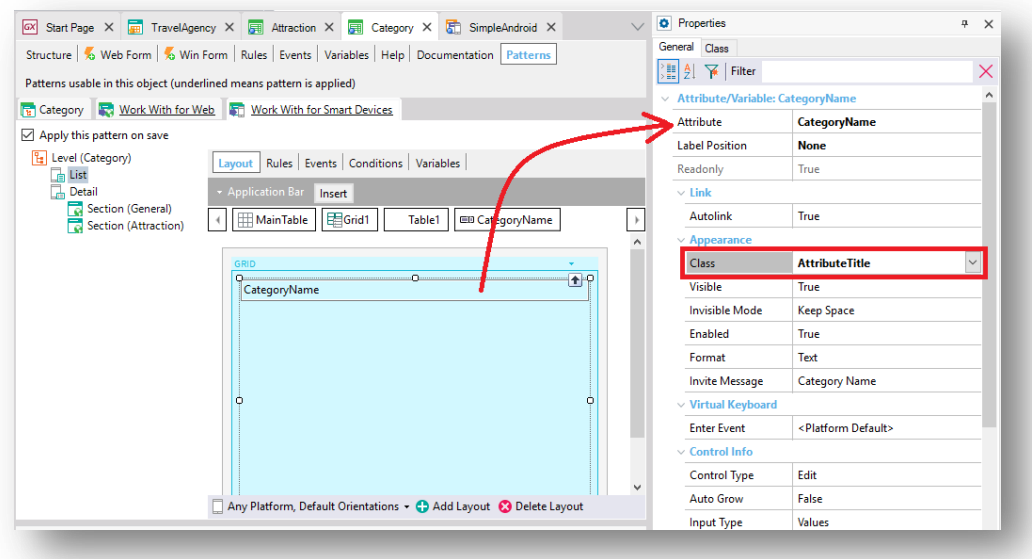

Esta clase es la que contiene los aspectos de diseño que hacen que la letra se vea como mostramos en ejecución. Si vamos a la sección Attraction, y seleccionamos el campo AttractionName del grid, vemos que también tiene asociada esta clase.

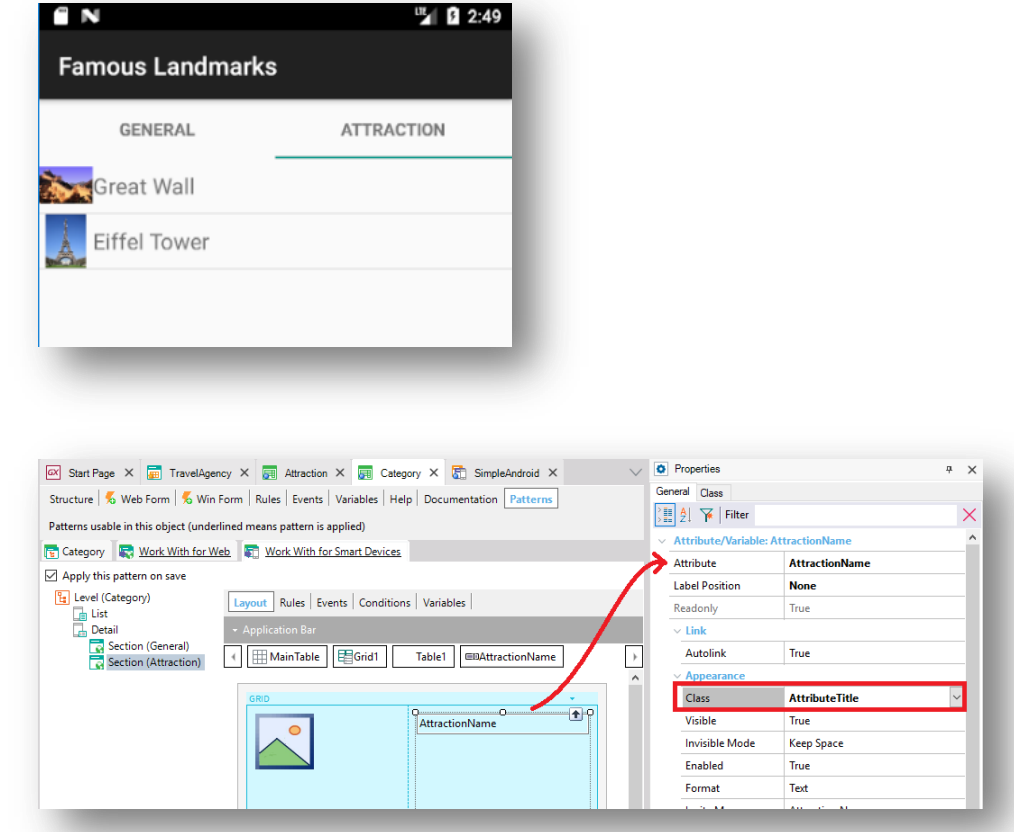

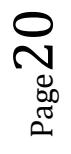

Podemos desde aquí mismo cambiarle el color a la clase del theme, sin tener que abrirlo. Simplemente elegimos la solapa Class y allí dentro Colors & Font:

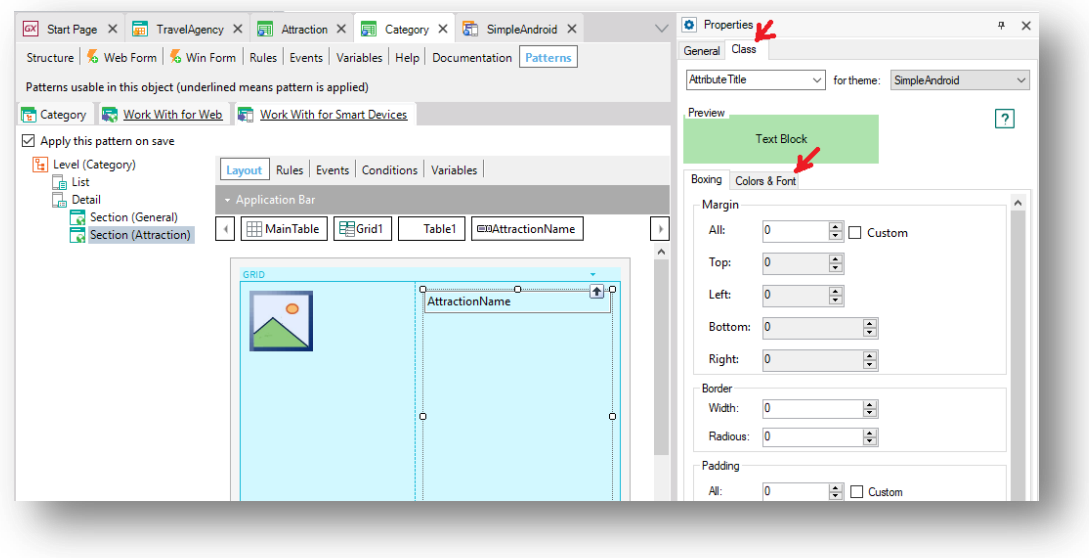

Podemos cambiar el color…

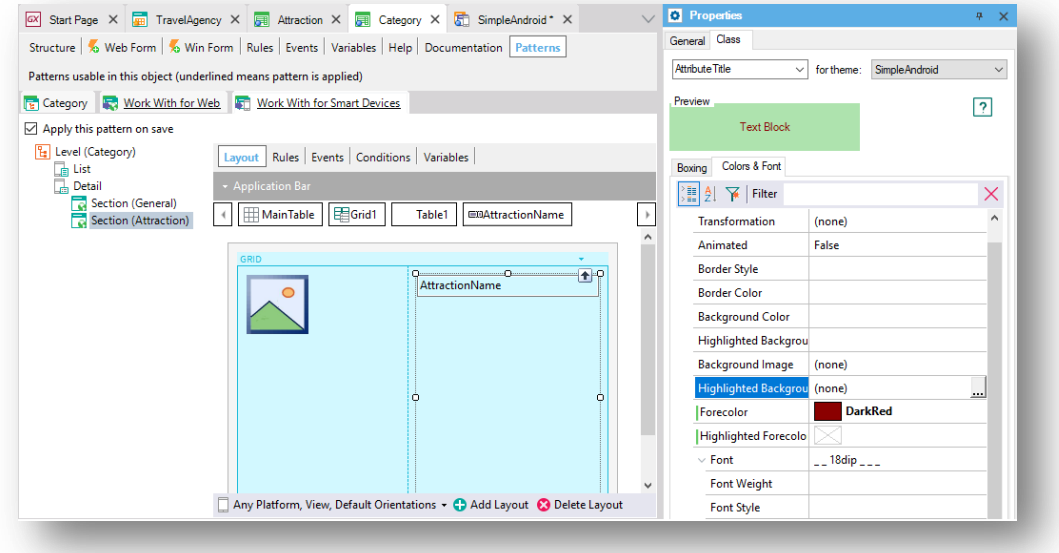

Tendríamos que volver a compilar la aplicación para poder ver los cambios en ejecución. Sin embargo, este es un cambio meramente estético, que bien podría visualizarse sin necesidad de compilar.

Para poder entonces inspeccionar la app en ejecución y realizarle cambios en GeneXus que se puedan visualizar automáticamente en el dispositivo sin necesidad siquiera de grabar, es que existe la funcionalidad Live Editing, es decir, jedición en vivo!

 $Page21$ 

La activamos yendo a este combo y eligiendo la opción Live Editing:

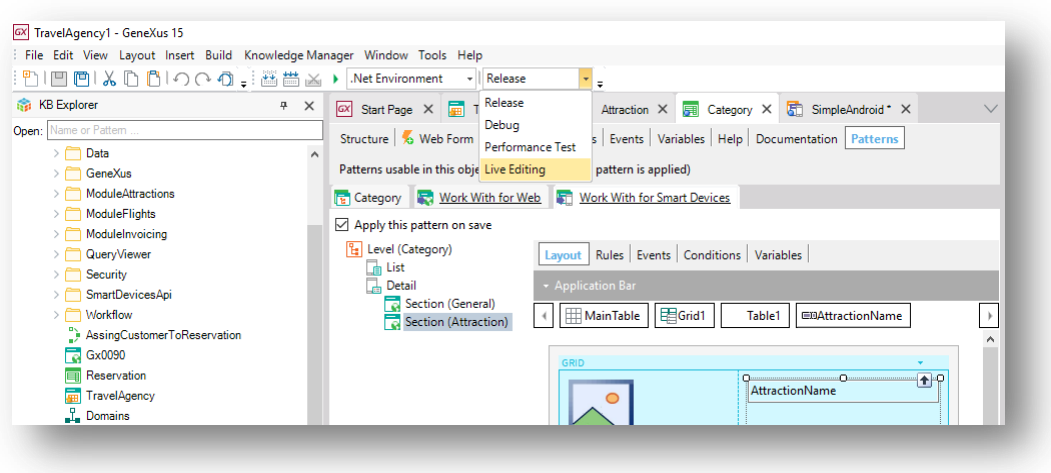

Aparecerá una ventana Live Editing que mostrará en qué dispositivos se está inspeccionando la aplicación. Para empezar a inspeccionar, debemos compilar la aplicación. Hagamos, entonces, F5.

Vemos que la aplicación levanta nuevamente en el dispositivo, y además la ventana de Live Editing indica el dispositivo que se está inspeccionando (será el emulador en este caso), y además en esta otra ventana se ve exactamente lo que se ve en el emulador, aunque en este primer caso no parece verse nada:

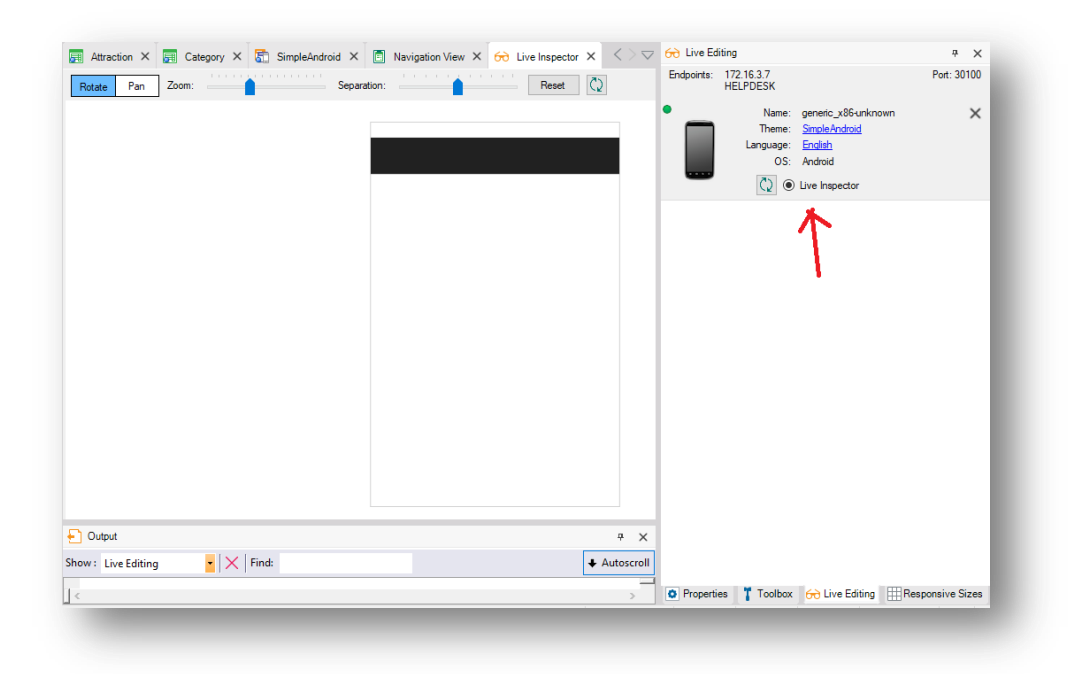

Es que el menú no es inspeccionable, pero veamos qué sucede cuando en el emulador hacemos tap sobre el List of Categories:

 $Page22$ 

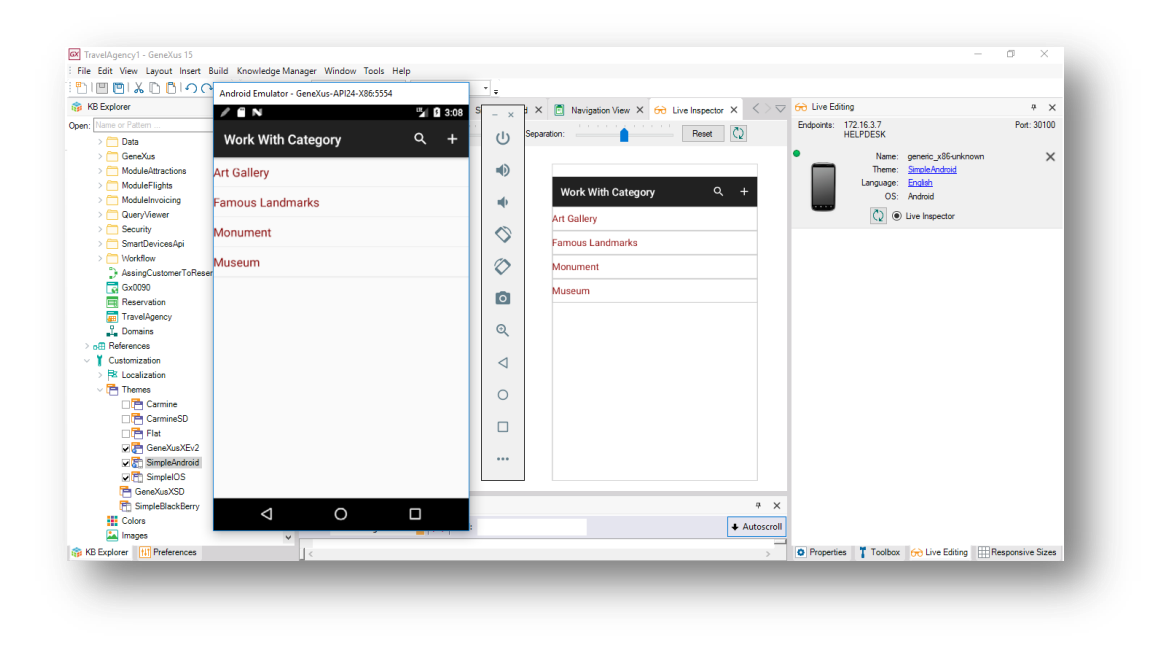

Vemos lo mismo en el emulador que en la ventana de Live Inspector.

Lo bueno es que en esta ventana podemos ver las capas de las que está compuesto el Layout, simplemente cliqueando y moviendo el mouse sin soltar. Y además podemos ver qué controles son los que están en esas capas, y hasta ¡modificarlos desde aquí! Por ejemplo, podemos volver a modificar la clase AttributeTitle:

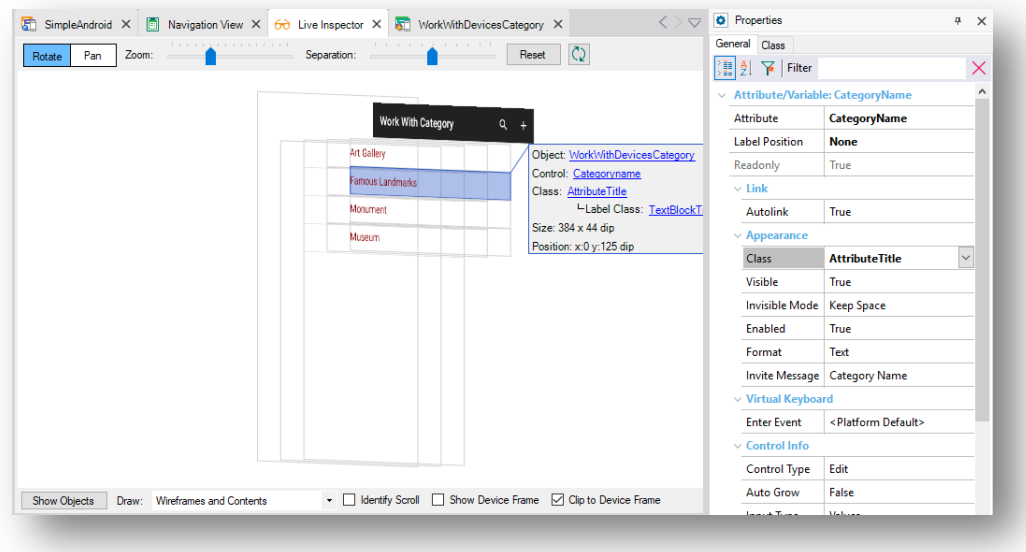

Vamos a cambiar ahora el color y asignarle el color azul. Al hacer esto podemos ver que automáticamente se realizó el cambio en ejecución sin siquiera haber grabado.

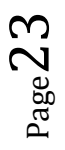

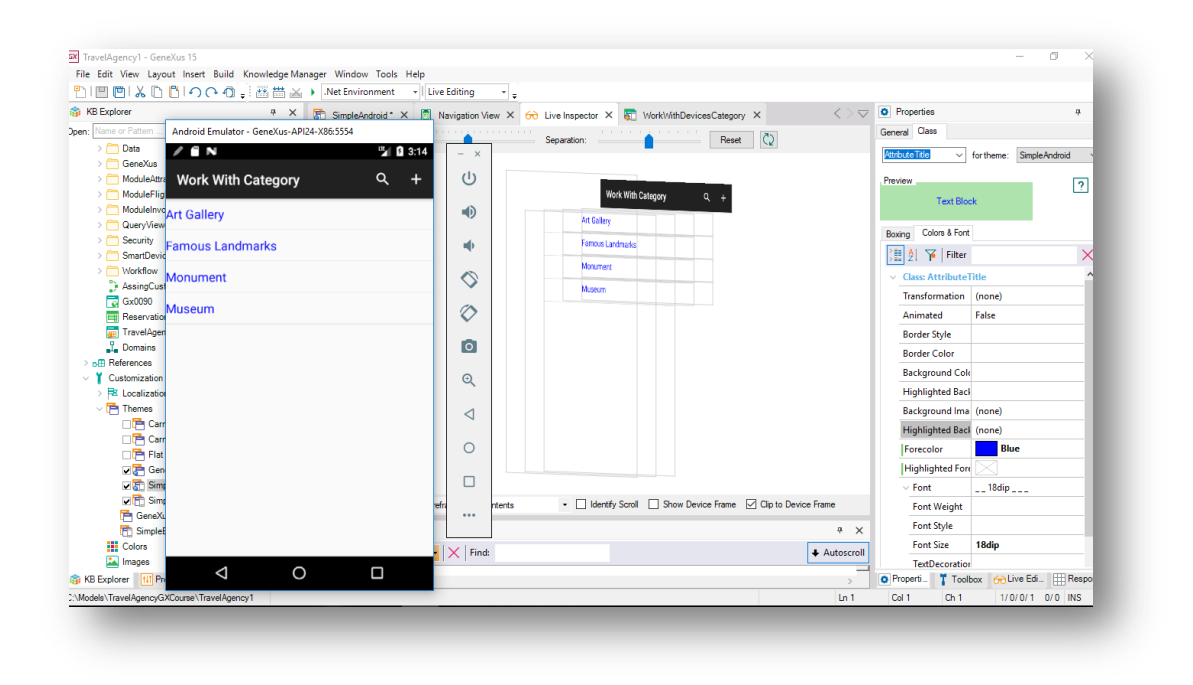

Hagamos ahora tap sobre Famous Landmarks y vayamos a ver sus atracciones, y como la clase de AttractionName era la misma, también vemos el color azul.

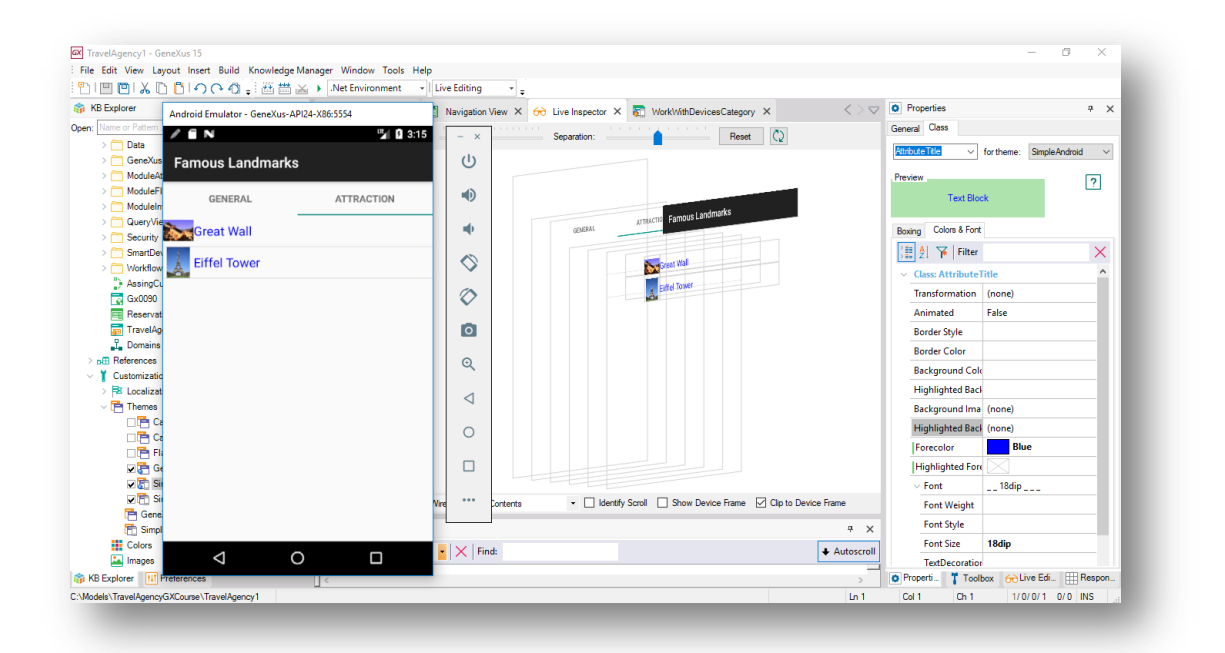

Queremos ahora insertar una columna entre la foto y el nombre de la atracción, para que haya un espacio entre ellas. Vamos entonces al Work With Devices Category, y vamos al layout de la sección Attraction.

Nos posicionamos entonces sobre alguno de los controles del grid, y presionamos sobre este iconito:

 $Page24$ 

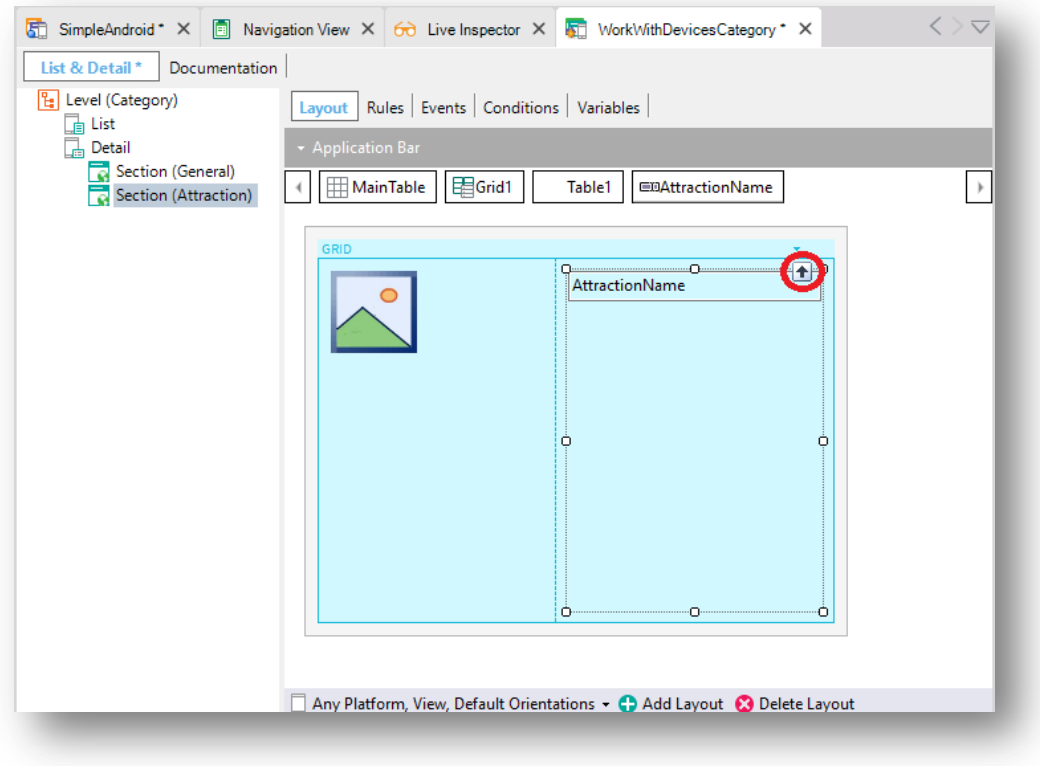

De esta forma nos posicionarnos en la tabla del grid, y desde allí vemos la propiedad Columns Style:

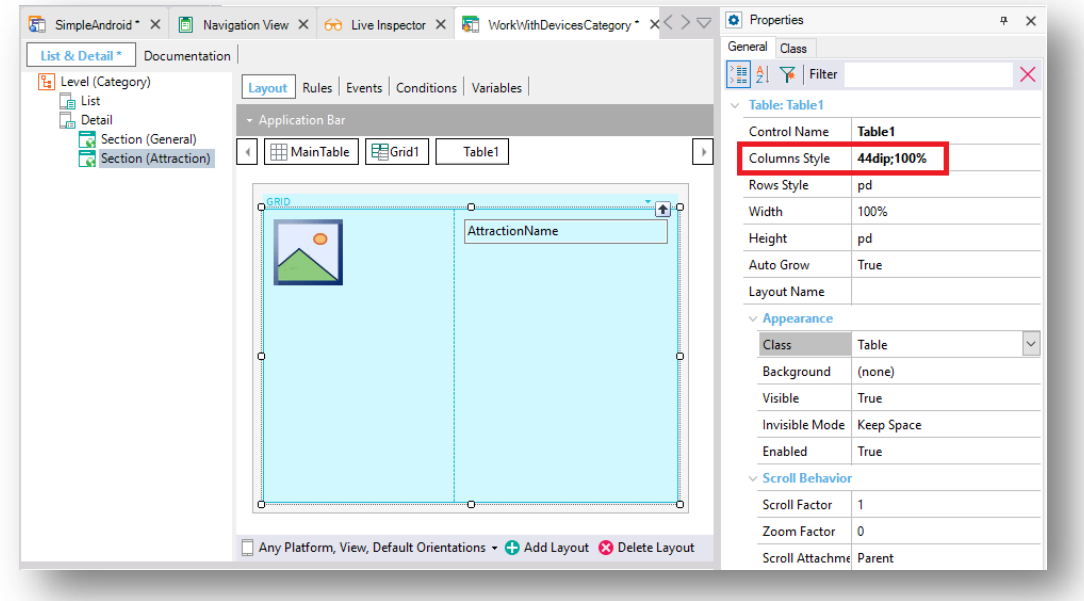

Tiene dos valores, que corresponden a cada una de las dos columnas. Agreguemos una columna, haciendo click con botón derecho del mouse sobre alguno de los controles del grid, por ejemplo sobre la foto y vamos a seleccionar "Insert Column After"

Page25

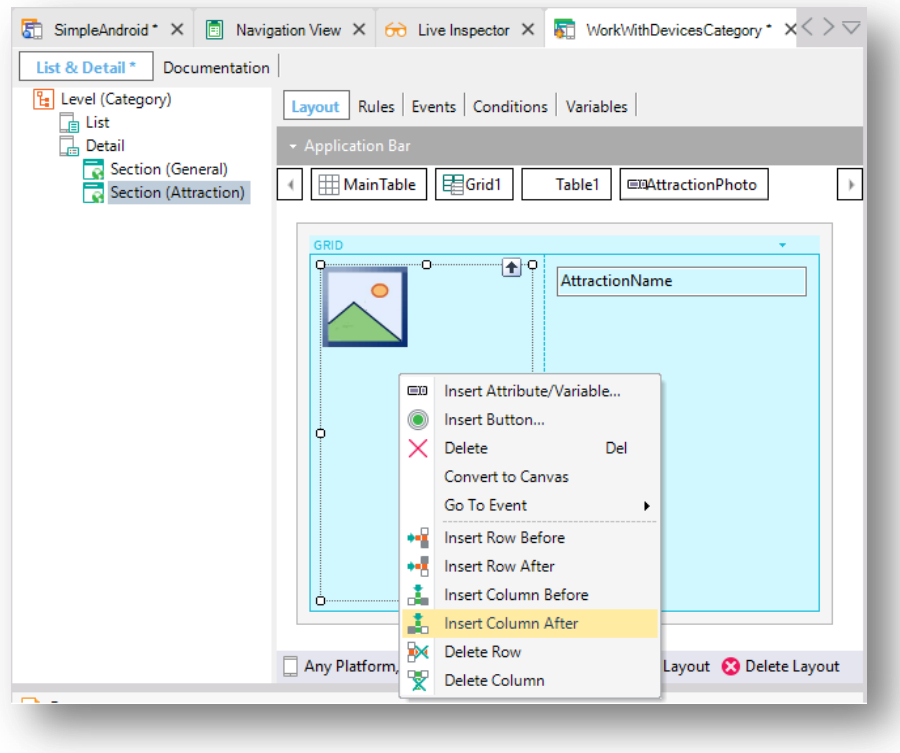

Quedó entonces insertada la columna, y vemos ahora las propiedades:

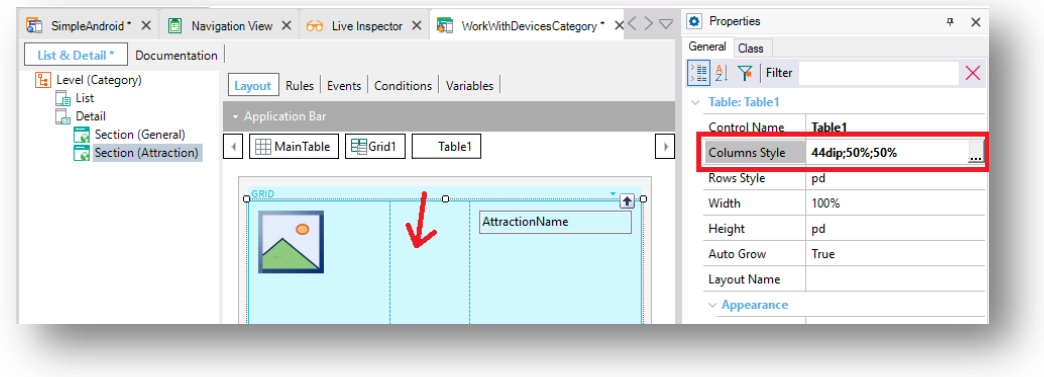

¿Y qué vemos entonces en ejecución en este momento?

Vemos la columna insertada entre la foto y el nombre de la atracción.

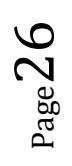

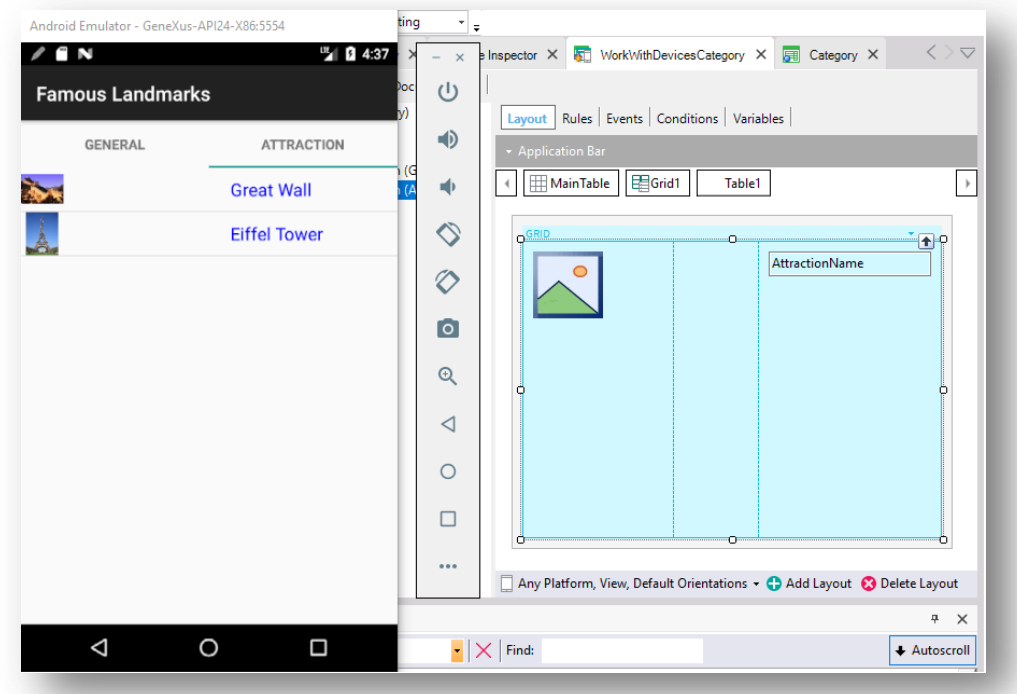

Si volvemos ahora a la propiedad Columns Style, y cliqueamos aquí, podemos ver estos valores en un diálogo más amigable:

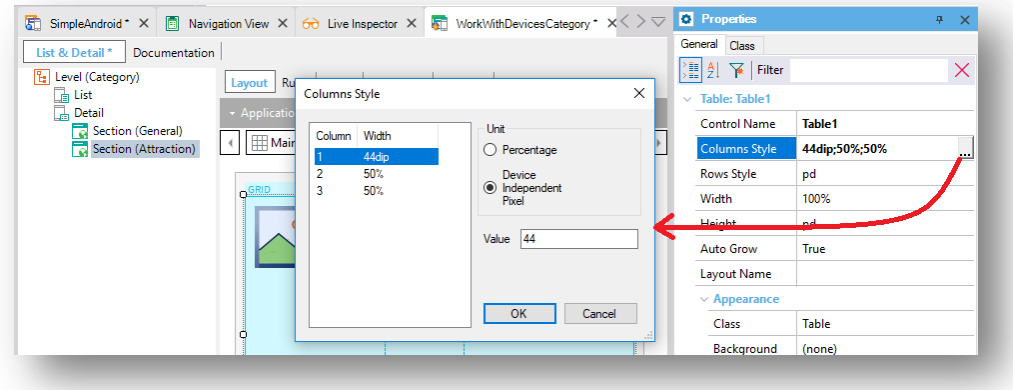

Los dips son unidades propias de estos dispositivos, que son abstracciones del pixel. Podemos establecer los valores de las columnas con valores fijos en dips, o como porcentajes del ancho total.

Modifiquemos los valores para que la segunda columna ocupe 10 dips, la primera 30% del ancho restante, y la última el 70%:

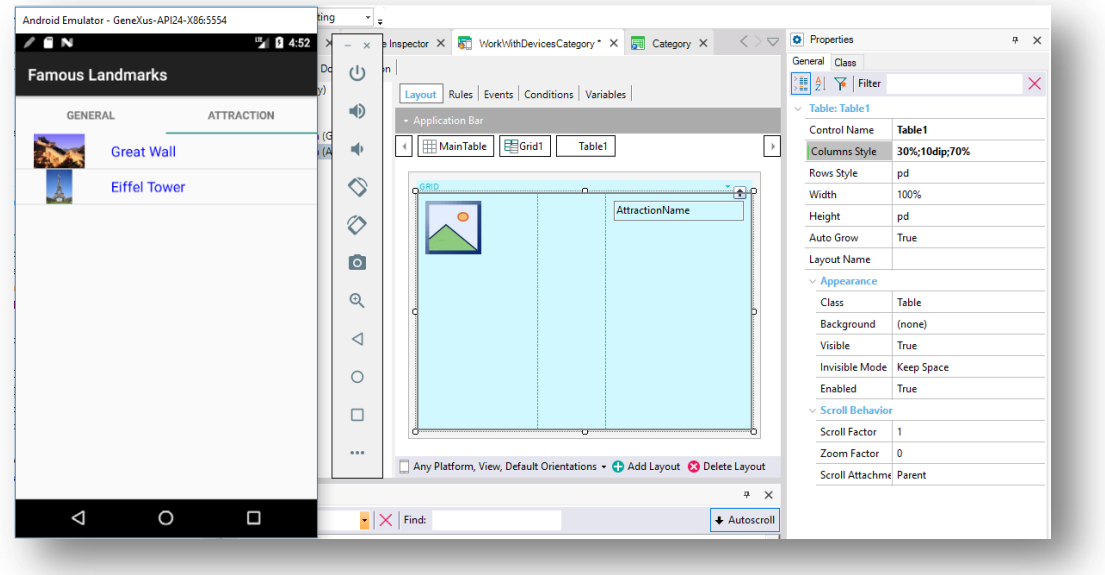

Y lo vemos…

Si ahora grabamos, todos estos cambios tomarán efecto real la próxima vez que compilemos la aplicación.

Supongamos que ahora queremos modificar la forma en la cual se visualiza la información relativa a las atracciones turísticas de una categoría. En vez de verlas como una lista estándar, queremos verlas como puntos en un mapa.

Para ello necesitamos que la transacción Attraction cuente entre sus atributos con uno del tipo de datos del dominio Geolocation, que es un dominio especial que registra la información de latitud y longitud del punto geográfico, para que, por ejemplo, pueda mostrarse su ubicación sobre un mapa.

Antes de iniciar este video, ya habíamos agregado este atributo a la transacción, reorganizado y cargado la latitud y longitud correspondiente a la ubicación de cada atracción turística.

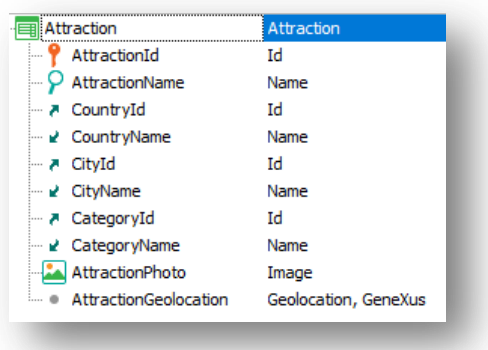

Observemos que al visualizar en el dispositivo la información general de una atracción, por ejemplo la torre Eiffel, aparece esa información en el atributo y si hacemos tap aquí:

$$
_{\rm Page} 28\,
$$

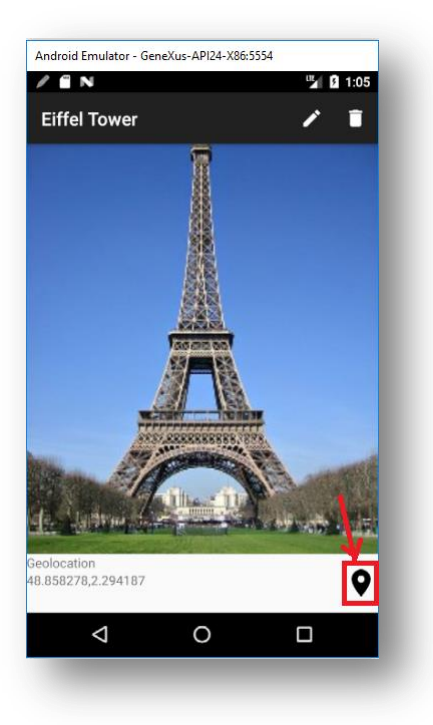

Aparece la atracción como un punto en el mapa:

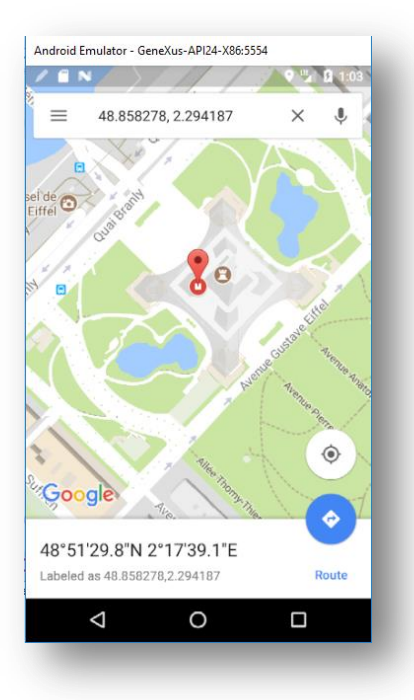

Queremos lograr ahora que las atracciones de la categoría se vean como una galería de imágenes.

Vamos entonces a las propiedades del grid y seleccionamos la de nombre Control Type. Elegimos aquí SDImageGallery.

$$
\rm{Page}29
$$

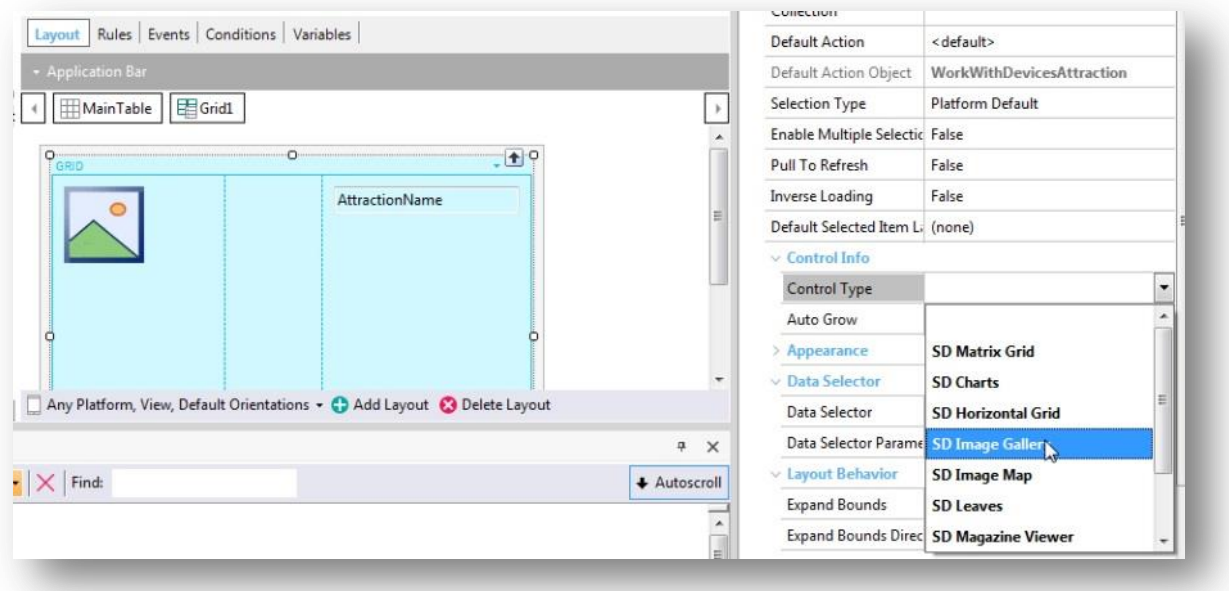

Vemos entonces que se activan una serie de propiedades entre las cuales necesariamente debemos ingresar valor en la de nombre "Data attribute"

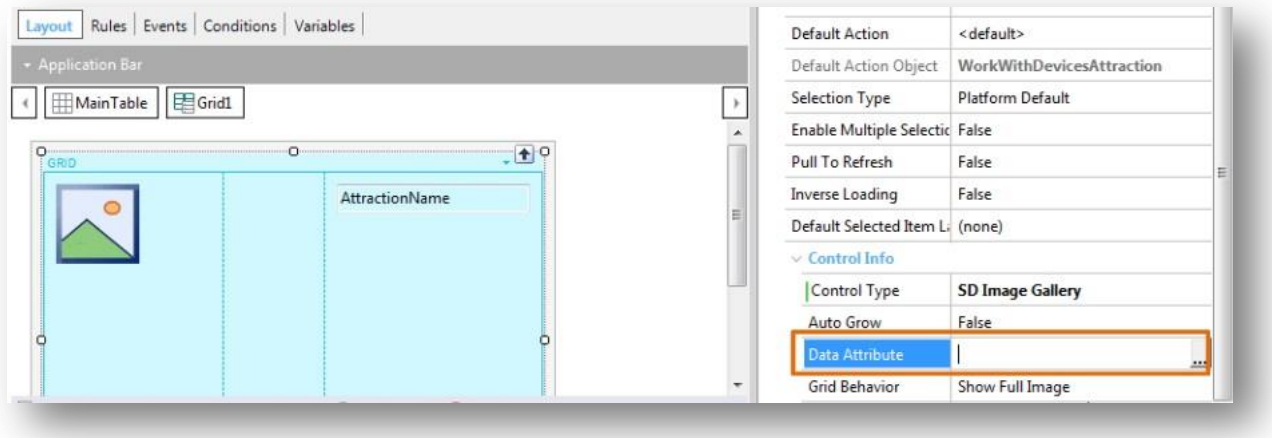

Aquí debemos indicar el atributo de la tabla extendida del grid de tipo Image que será considerado para generar la galería de imágenes.

Seleccionamos AttractionPhoto…

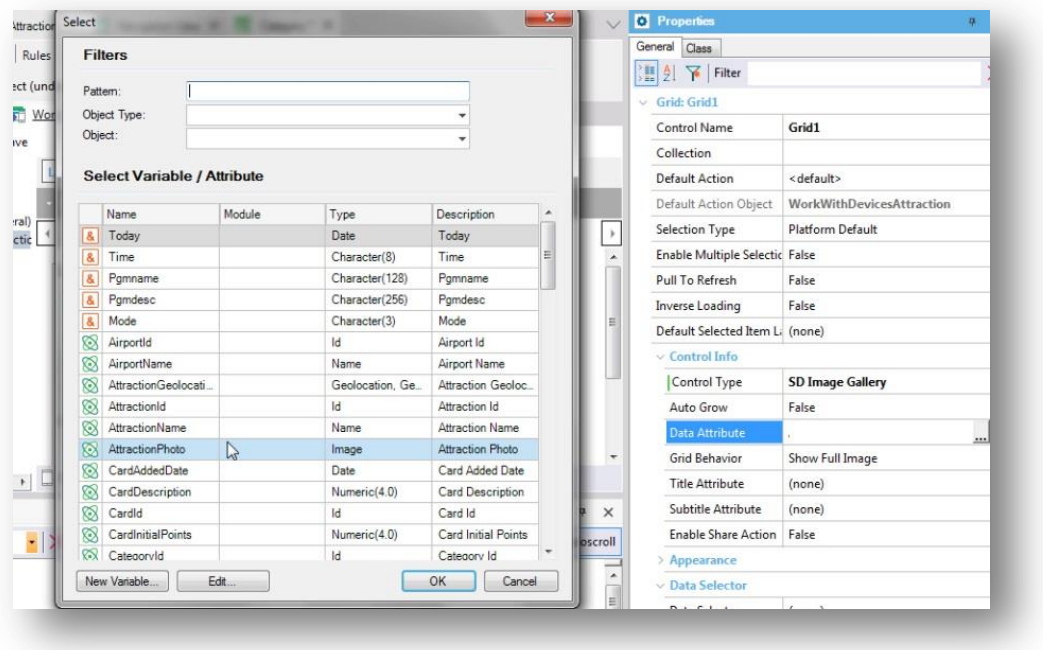

Presionamos ahora F5. Tenemos que volver a compilar la aplicación, porque la información de ese atributo no estaba en memoria. Hay que tomarla de la base de datos, y por lo tanto Live editing no servirá.

Seleccionamos una vez más el list de categorías, y vamos a elegir ahora la categoría Monumento.

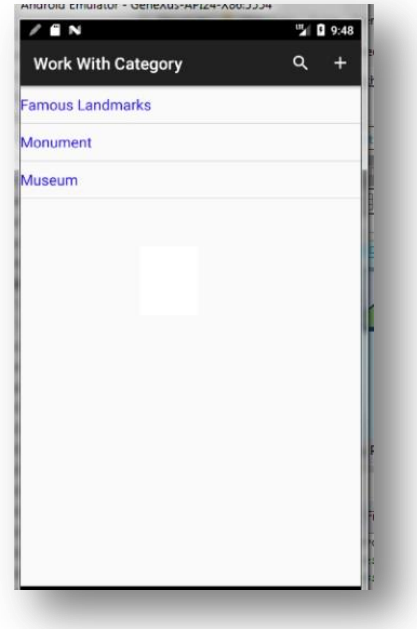

Vamos a sus atracciones, y las vemos como una galería de imágenes.

$$
_{\rm Page} 31\,
$$

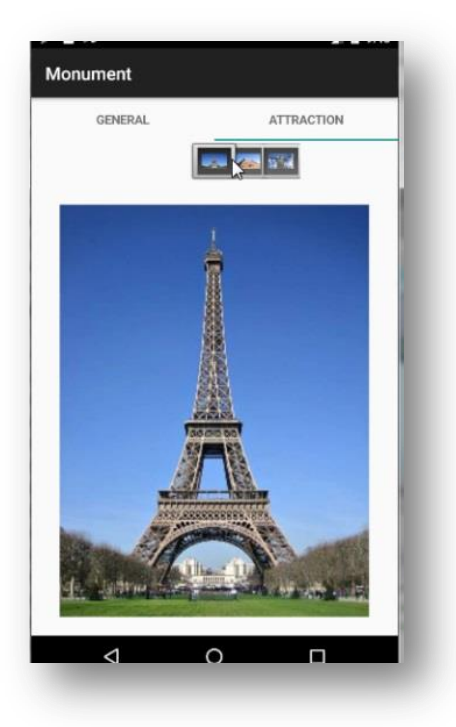

Si seleccionamos una de ellas, vemos toda su información.

De esta forma hemos desarrollado un pequeño módulo para smart devices con el fin de ofrecer a los usuarios finales una opción más de acceso a la información que maneja la agencia de viajes.

Contamos con un curso completo sobre desarrollo de aplicaciones móviles con GeneXus. En nuestro sitio de capacitación encontrará todos los videos.

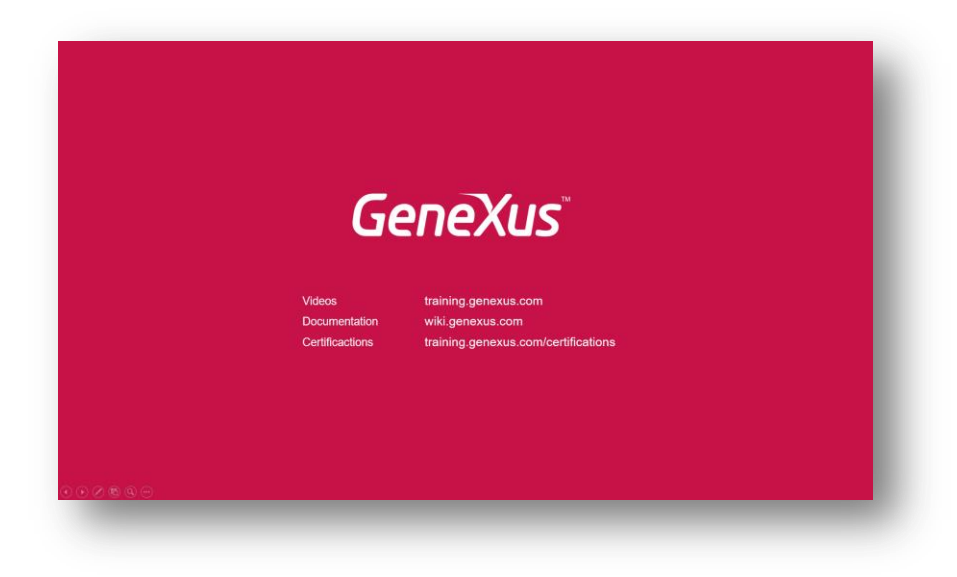

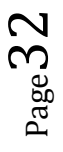